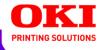

# **EFI Printing Guide**

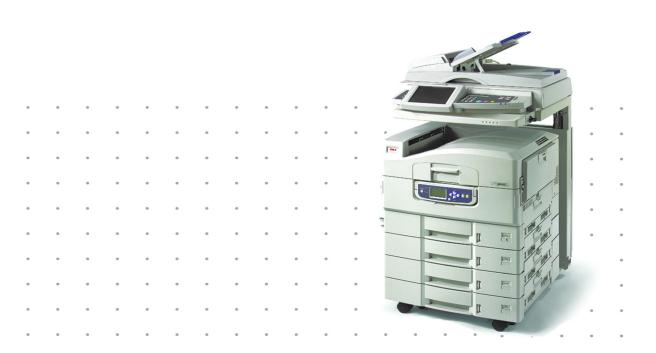

59376701

# Copyright

ES3640e MFP EFI Printing Guide

P/N 59376701, Revision 1.0

June, 2005

Every effort has been made to ensure that the information in this document is complete, accurate, and up-to-date. Oki assumes no responsibility for the results of errors beyond its control. Oki also cannot guarantee that changes in software and equipment made by other manufacturers and referred to in this guide will not affect the applicability of the information in it. Mention of software products manufactured by other companies does not necessarily constitute endorsement by Oki.

While all reasonable efforts have been made to make this document as accurate and helpful as possible, we make no warranty of any kind, expressed or implied, as to the accuracy or completeness of the information contained herein.

#### The most up-to-date drivers and manuals are available from the Oki web site:

### http://my.okidata.com

Copyright © 2005 Electronics for Imaging, Inc. and Oki Data Americas, Inc.. All rights reserved.

This publication is protected by copyright, and all rights are reserved. No part of it may be reproduced or transmitted in any form or by any means for any purpose without express prior written consent from Electronics for Imaging, Inc. Information in this document is subject to change without notice and does not represent a commitment on the part of Electronics for Imaging, Inc. or Oki Data Americas, Inc..

This publication is provided in conjunction with an Oki Data Americas, Inc. product (the "Product") which contains EFI software (the "Software"). The Software is furnished under license and may only be used or copied in accordance with the terms of the Software license set forth below.

This product may be covered by one or more of the following U.S. Patents: b 4,716,978, 4,828,056, 4,917,488, 4,941,038, 5,109,241, 5,170,182, 5,212,546, 5,260,878, 5,276,490, 5,278,599, 5,335,040, 5,343,311, 5,398,107, 5,424,754, 5,442,429, 5,459,560, 5,467,446, 5,506,946, 5,517,334, 5,537,516, 5,543,940, 5,553,200, 5,563,689, 5,565,960, 5,583,623, 5,596,416, 5,615,314, 5,619,624, 5,625,712, 5,640,228, 5,666,436, 5,745,657, 5,760,913, 5,799,232, 5,818,645, 5,835,788, 5,859,711, 5,867,179, 5,940,186, 5,959,867, 5,970,174, 5,982,937, 5,995,724, 6,002,795, 6,025,922, 6,035,103, 6,041,200, 6,065,041, 6,112,665, 6,116,707, 6,122,407, 6,134,018, 6,141,120, 6,166,821, 6,173,286, 6,185,335, 6,201,614, 6,215,562, 6,219,155, 6,219,659, 6,222,641, 6,224,048, 6,225,974, 6,226,419, 6,238,105, 6,239,895, 6,256,108, 6,269,190, 6,271,937, 6,278,901, 6,279,009, 6,289,122, 6,292,270, 6,299,063, 6,310,697, 6,321,133, 6,327,047, 6,327,050, 6,327,052, 6,330,071, 6,330,363, 6,331,899, 6,340,975, 6,341,017, 6,341,018, 6,341,307, 6,347,256, 6,348,978, 6,356,359, 6,366,918, 6,369,895, 6,381,036, 6,400,443, 6,429,949, 6,449,393, 6,476,927, 6,490,696, 6,501,565, 6,519,053, 6,539,323, 6,543,871, 6,546,364, 6,549,294, 6,549,300, 6,550,991, 6,552,815, 6,559,958, 6,572,293, 6,590,676, 6,606,165, 6,633,396, 6,636,326, 6,643,317, 6,647,149, 6,657,741, 6,662,199, 6,678,068, RE33,973, RE36,947, D341,131, D406,117, D416,550, D417,864, D419,185, D426,206, D439,851, D444,793.

#### **Trademarks**

Auto-Count, ColorCal, ColorWise, Command WorkStation, EDOX, EFI, Fiery, the Fiery logo, MicroPress, Printcafe, PrinterSite, Prograph, Proteus, and Spot-On are registered trademarks of Electronics for Imaging, Inc., in the U.S. Patent and Trademark Office and/or certain other foreign jurisdictions. Bestcolor is a registered trademark of Best GmbH in the U.S. Patent and Trademark Office.

AutoCal, Digital StoreFront, DocStream, Fiery Link, FreeForm, Hagen, Intelligent Device Management, Logic, OneFlow, PrintFlow, PrintMe, PrintSmith Site, PrintSmith, PSI Flexo, PSI, SendMe, Splash, VisualCal, the EFI logo, Essential to Print are trademarks of Electronics for Imaging, Inc. Best, the Best logo, Colorproof, PhotoXposure, Remoteproof, and Screenproof are trademarks of Best GmbH. Oki and Oki Data Americas, Inc. are trademarks of Oki Data Corp. Ltd.

All other terms and product names may be trademarks or registered trademarks of their respective owners, and are hereby acknowledged.

#### **Legal Notices**

APPLE COMPUTER, INC. ("APPLE") MAKES NO WARRANTIES, EXPRESS OR IMPLIED, INCLUDING WITHOUT LIMITATION THE IMPLIED WARRANTIES OF MERCHANTABILITY AND FITNESS FOR A PARTICULAR PURPOSE, REGARDING THE APPLE SOFTWARE. APPLE DOES NOT WARRANT, GUARANTEE, OR MAKE ANY REPRESENTATIONS REGARDING THE USE OR THE RESULTS OF THE USE OF THE APPLE SOFTWARE IN TERMS OF ITS CORRECTNESS, ACCURACY, RELIABILITY, CURRENTNESS, OR OTHERWISE. THE ENTIRE RISK AS TO THE RESULTS AND PERFORMANCE OF THE APPLE SOFTWARE IS ASSUMED BY YOU. THE EXCLUSION OF IMPLIED WARRANTIES IS NOT PERMITTED BY SOME STATES. THE ABOVE EXCLUSION MAY NOT APPLY TO YOU.

IN NO EVENT WILL APPLE, ITS DIRECTORS, OFFICERS, EMPLOYEES OR AGENTS BE LIABLE TO YOU FOR ANY CONSEQUENTIAL, INCIDENTAL OR INDIRECT DAMAGES (INCLUDING DAMAGES FOR LOSS OF BUSINESS PROFITS, BUSINESS INTERRUPTION, LOSS OF BUSINESS INFORMATION, AND THE LIKE) ARISING OUT OF THE USE OR INABILITY TO USE THE APPLE SOFTWARE EVEN IF APPLE HAS BEEN ADVISED OF THE POSSIBILITY OF SUCH DAMAGES. BECAUSE SOME STATES DO NOT ALLOW THE EXCLUSION OR LIMITATION OF LIABILITY FOR CONSEQUENTIAL OR INCIDENTAL DAMAGES, THE ABOVE LIMITATIONS MAY NOT APPLY TO YOU. Apple's liability to you for actual damages from any cause whatsoever, and regardless of the form of the action (whether in contract, tort [including negligence], product liability or otherwise), will be limited to \$50.

PANTONE® Colors displayed in the software application or in the user documentation may not match PANTONE-identified standards.b Consult current PANTONE Color Publications for accurate color. PANTONE® and other Pantone, Inc. trademarks are the property of Pantone, Inc. © Pantone, Inc., 2001.

Pantone, Inc. is the copyright owner of color data and/or software which are licensed to Electronics for Imaging, Inc., pto distribute for use only in combination with the products, or software of Electronics for Imaging, Inc. PANTONE Color Data and/or Software shall not be copied onto another disk or into memory except as part of the delivery of the Electronics for Imaging, Inc., products or software.

This product includes software developed by the Apache Software Foundation (http://www.apache.org/).

### **FCC Information**

WARNING: FCC Regulations state that any unauthorized changes or modifications to this equipment not expressly approved by the manufacturer could void the user's authority to operate this equipment.

### **Class B Declaration of Conformity**

This equipment has been tested and found to comply with the limits for a class B digital device, pursuant to Part 15 of the FCC rules. These limits are designed to provide reasonable protection against harmful interference in a residential installation. This equipment generates, uses and can radiate radio frequency energy and if not installed and used in accordance with the instructions, may cause harmful interference to radio communications. However, there is no guarantee that interference will not occur in a particular installation.

If this equipment does cause harmful interference to radio or television reception, which can be determined by turning the equipment off and on, the user is encouraged to try to correct the interference by one or more of the following measures:

Reorient or relocate the receiving antenna.

Increase the separation between the equipment and receiver.

Connect the equipment into an outlet on a circuit different from that to which the receiver is connected.

Consult the dealer or an experienced radio/TV technician for help.

In order to maintain compliance with FCC regulations, shielded cables must be used with this equipment. Operation with non-approved equipment or unshielded cables is likely to result in interference to radio and TV reception. The user is cautioned that changes and modifications made to the equipment without the approval of manufacturer could void the user's authority to operate this equipment.

#### **Industry Canada Class B Notice**

This Class B digital apparatus complies with Canadian ICES-003.

### Avis de Conformation Classe B de l'Industrie Canada

Cet appareil numérique de la Classe B est conforme à la norme NMB-003 du Canada.

#### **RFI Compliance Notice**

This equipment has been tested concerning compliance with the relevant RFI protection requirements both individually and on system level (to simulate normal operation conditions). However, it is possible that these RFI Requirements are not met under certain unfavorable conditions in other installations. It is the user who is responsible for compliance of his particular installation.

Dieses Gerät wurde sowohl einzeln als auch in einer Anlage, die einen normalen Anwendungsfall nachbildet, auf die Einhaltung der Funkentstörbestimmungen geprüft. Es ist jedoch möglich, dass die Funkentstörbestimmungen unter ungünstigen Umständen bei anderen Gerätekombinationen nicht eingehalten werden. Für die Einhaltung der Funkentstörbestimmungen einer gesamten Anlage, in der dieses Gerät betrieben wird, ist der Betreiber verantwortlich.

Compliance with applicable regulations depends on the use of shielded cables. It is the user who is responsible for procuring the appropriate cables.

Die Einhaltung zutreffender Bestimmungen hängt davon ab, dass geschirmte Ausführungen benützt werden. Für die Beschaffung richtiger Ausführungen ist der Betreiber verantwortlich.

### **Software License Agreement**

YOU SHOULD CAREFULLY READ THE FOLLOWING TERMS AND CONDITIONS BEFORE USING THIS SOFTWARE. IF YOU DO NOT AGREE TO THE TERMS AND CONDITIONS OF THIS AGREEMENT, DO NOT USE THE SOFTWARE. INSTALLING OR USING THE SOFTWARE INDICATES THAT YOU AGREE TO AND ACCEPT THE TERMS OF THIS AGREEMENT. IF YOU DO NOT AGREE TO ACCEPT THE TERMS OF THIS AGREEMENT YOU MAY RETURN THE UNUSED SOFTWARE FOR A FULL REFUND TO THE PLACE OF PURCHASE.

#### License

EFI grants you a non-exclusive license to use the Software and accompanying documentation ("Documentation") included with the Product. The Software is licensed, not sold. You may use the Software solely for your own customary business or personal purposes. You may not rent, lease, sublicense or lend the Software or use the Software in any time sharing, service bureau, or similar arrangement.

You may not make or have made, or permit to be made, any copies of the Software or portions thereof, except one (1) copy for backup or archive purposes in support of your use of the Software as permitted hereunder. You may not copy the Documentation. You may not attempt to localize, translate, disassemble, decompile, decrypt, reverse engineer, discover the source code of, modify, create derivative works of, or in any way change any part of the Software.

The terms, conditions, and restrictions in the License Agreement apply to all bug fixes, patches, releases, release notes, updates, and upgrades related to the Software.

#### **Proprietary Rights**

You acknowledge and agree that all rights, title and interest, including all intellectual property rights, in and relating to the Software, Documentation and all modifications and derivative works thereof are solely owned by and shall remain with EFI and its suppliers. Except for the express limited license granted above to use the Software, no right or license of any kind is granted. You receive no rights or license under any patents, copyrights, trade secrets, or trademarks (whether registered or unregistered). You agree not to adopt, register, or attempt to register any EFI trademark or trade name ("EFI Mark") or any confusingly similar mark, URL, internet domain name, or symbol as your own name or the name of your affiliates or products, and not to take any other action which impairs or reduces the trademark rights of EFI or its suppliers.

### Confidentiality

The Software is confidential, proprietary information of EFI and you may not distribute or disclose the Software. You may, however, permanently transfer all of your rights under this Agreement to another person or legal entity provided that: (1) such a transfer is authorized under all applicable export laws and regulations, including the U.S. Export Administration Regulations, (2) you transfer to the person or entity all of the Software and Documentation (including all copies, updates, upgrades, prior versions, component parts, the media and printed materials, and this Agreement); (3) you retain no copies of the Software and

Documentation, including copies stored on a computer; and (4) the recipient agrees to the terms and conditions of this Agreement.

#### **Remedies and Termination**

Unauthorized use, copying, or disclosure of the Software, or any breach of this Agreement will result in automatic termination of this license and will make available to EFI other legal remedies. In the event of termination, you must destroy all copies of the Software, Documentation, and all component parts thereof. All provisions of this Agreement relating to disclaimers of warranties, limitation of liability, remedies, damages, governing law, jurisdiction, venue, and EFI's proprietary rights shall survive termination.

#### **Limited Warranty and Disclaimer**

EFI warrants to the original purchaser ("Customer") for thirty (30) days from the date of original purchase from EFI or its authorized retailer that the Software will perform in substantial conformance to the Documentation when the Product is used as authorized by EFI's specifications. EFI warrants the media containing the Software against failure during the above warranty period. EFI makes no warranty or representation that the Software will meet your specific requirements, that the operation of the Software will be uninterrupted, secure, fault-tolerant, or error free, or that all defects in the Software will be corrected. EFI makes no warranty, implied or otherwise, regarding the performance or reliability of any third party products (software or hardware. THE INSTALLATION OF ANY THIRD PARTY PRODUCTS OTHER THAN AS AUTHORIZED BY EFI WILL VOID THIS WARRANTY. IN ADDITION, USE, MODIFICATION, AND/OR REPAIR OF THE PRODUCT OTHER THAN AS AUTHORIZED BY EFI WILL VOID THIS WARRANTY.

EXCEPT FOR THE ABOVE EXPRESS LIMITED WARRANTY AND TO THE MAXIMUM EXTENT PERMITTED BY APPLICABLE LAW, EFI MAKES AND YOU RECEIVE NO WARRANTIES OR CONDITIONS ON THE SOFTWARE, EXPRESS, IMPLIED, STATUTORY, OR IN ANY OTHER PROVISION OF THIS AGREEMENT OR COMMUNICATION WITH YOU, AND EFI SPECIFICALLY DISCLAIMS ANY IMPLIED WARRANTY OR CONDITION OF MERCHANTABILITY OR FITNESS FOR A PARTICULAR PURPOSE OR NONINFRINGEMENT OF THIRD PARTY RIGHTS.

#### **Limitation of Liability**

TO THE MAXIMUM EXTENT PERMITTED BY LAW, EFI AND ITS SUPPLIERS SHALL NOT BE LIABLE FOR ANY DAMAGES, INCLUDING LOSS OF DATA, LOST PROFITS, COST OF COVER OR OTHER SPECIAL, INCIDENTAL, CONSEQUENTIAL OR INDIRECT DAMAGES ARISING FROM THE SALE, INSTALLATION, MAINTENANCE, USE, PERFORMANCE OR FAILURE OF THE SOFTWARE, HOWEVER CAUSED AND ON ANY THEORY OF LIABILITY. THIS LIMITATION WILL APPLY EVEN IF EFI HAS BEEN ADVISED OF THE POSSIBILITY OF SUCH DAMAGE. YOU ACKNOWLEDGE THAT THE PRICE OF THE PRODUCT REFLECTS THIS ALLOCATION OF RISK. BECAUSE SOME JURISDICTIONS DO NOT ALLOW THE EXCLUSION OR LIMITATION OF LIABILITY FOR CONSEQUENTIAL OR INCIDENTAL DAMAGES, THE ABOVE LIMITATION MAY NOT APPLY TO YOU.

You are hereby notified that Adobe Systems Incorporated, a Delaware corporation located at 345 Park Avenue, San Jose, CA 95110-2704 ("Adobe") is a third-party beneficiary to this agreement to the extent that this agreement contains provisions which relate to your use of any software, font programs, typefaces, and/or trademarks licensed or supplied by Adobe. Such provisions are made expressly for the benefit of Adobe and are enforceable by Adobe in addition to EFI. ADOBE WILL HAVE NO LIABILITY WHATSOEVER TO YOU FOR ANY ADOBE SOFTWARE OR TECHNOLOGY LICENSED HEREUNDER.

#### **Export Controls**

EFI's Products are subject to U.S. export laws and regulations, including the U.S. Export Administration Regulations, as well as foreign export laws and regulations. You agree that you will not use, distribute, transfer, export, or re-export any portion of the Product or the Software in any form in violation of any applicable laws or regulations of the United States or the country in which you obtained them.

### U.S. Government Restricted Rights:

Use, duplication, or disclosure of the Software by the United States Government is subject to restrictions as set forth in FAR 12.212 or DFARS 227.7202-3 -227.7202-4 and, to the extent required under U.S. federal law, the minimum restricted rights as set out in FAR 52.227-14, Restricted Rights Notice (June 1987) Alternate III(g)(3)(June 1987) or FAR 52.227-19 (June 1987). To the extent any technical data is provided pursuant to the Agreement, such data is protected per FAR 12.211 and DFARS 227.7102-2 and to the extent explicitly required by the U.S. Government, is subject to limited rights as set out in DFARS 252.227.7015 (November 1995) and DFARS 252.227-7037 (September 1999). In the event that any of the above referenced agency regulations are modified or superceded, the subsequent or equivalent regulation shall apply. The name of the Contractor is Electronics for Imaging.

#### General

The rights and obligations of the parties related to this Agreement will be governed in all respects by the laws of the State of California exclusively, as such laws apply to contracts between California residents performed entirely within California. The United Nations Convention on Contracts for the International Sale of Goods and any other similar convention does not apply to this Agreement. For all disputes related to this Agreement, you consent to the personal and exclusive jurisdiction and venue of the state courts in San Mateo County, California and the federal court for the Northern District of California. This Agreement is the entire agreement held between us and supersedes any other communications or advertising with respect to the Software. If any provision of this Agreement is held invalid, such provision shall be deemed modified to the extent necessary to be enforceable and the other provisions in this Agreement shall continue in full force and effect.

If you have any questions, please see EFI's web site at www.efi.com.

Electronics for Imaging

303 Velocity Way

Foster City, CA 94404

# Contents

|           | About the Documentation                                                                               | 11                 |
|-----------|----------------------------------------------------------------------------------------------------|--------------------|
|           | Introduction                                                                                          | 12                 |
|           | About this manual                                                                                     | 12                 |
| Chapter 1 | Printing from Windows Computers                                                                       |                    |
|           | Printing from applications                                                                            | 1-14               |
|           | Setting options and printing from Windows computers                                                   | 1-14               |
|           | Using job templates                                                                                   | 1-23               |
|           | Shortcuts                                                                                             | 1-26               |
|           | Using Shortcuts                                                                                       | 1-27               |
|           | Customizing Print Option Shortcuts                                                                    | 1-28               |
|           | Defining and printing custom page sizes                                                               | 1-30               |
|           | Working with custom page sizes in Windows 98/Me                                                       | 1-30               |
|           | Working with custom page sizes in Windows NT 4.0                                                      | 1-33               |
|           | Working with custom page sizes in Windows 2000/XP/Server 2003                                         | 1-36               |
|           | Viewing the printer status                                                                            | 1-40               |
|           | Saving files to print at a remote location                                                            | 1-41               |
| Chapter 2 | Printing from Mac OS Computers  Printing from applications with Mac OS 9.2 or later or Mac OS Classic | <b>S X</b><br>2-43 |
|           | Setting print options and printing                                                                    | 2-43               |
|           | Defining custom page sizes                                                                            | 2-48               |
|           | Setting print options and printing                                                                    | 2-51               |
| Chapter 3 | Printing from UNIX Workstations                                                                       |                    |
|           | Printing to the ES3640e MFP                                                                           | 3-56               |

ES3640e MFP EFI Printing Guide - 7

| Cnapte | r 4: Downloading Files and Fonts                          |       |
|--------|-----------------------------------------------------------|-------|
|        | Using Fiery Downloader or Fiery WebDownloader             | 4-58  |
|        | Downloading files and printer fonts                       | 4-61  |
|        | Managing printer fonts                                    | 4-66  |
| Chapte | r 5: Printing Variable Data Documents                     |       |
|        | About variable data printing                              | 5-70  |
|        | Printing variable data documents with FreeForm            | 5-71  |
|        | How FreeForm works                                        | 5-71  |
|        | Creating the master document                              | 5-72  |
|        | Creating the variable document                            | 5-73  |
|        | Combining the FreeForm master with the variable document  | 5-74  |
|        | Using FreeForm                                            | 5-76  |
|        | Previewing master documents in the Windows printer driver | 5-81  |
| Chapte | r 6: Scanning                                             |       |
|        | Fiery Scan components                                     | 6-83  |
|        | Using Fiery Remote Scan from remote workstations          | 6-84  |
|        | Retrieving scans using Fiery Remote Scan                  | 6-84  |
|        | Sending the scan job to a specific destination            | 6-86  |
|        | Retrieving scans using Fiery WebScan                      | 6-90  |
| Chapte | r 7: Using EFI Hot Folders                                |       |
| •      | File format restrictions                                  | 7-93  |
|        | Using the Hot Folder Control Panel                        | 7-94  |
|        | Creating and deleting Hot Folders                         | 7-95  |
|        | Enabling and disabling Hot Folders                        | 7-99  |
|        | Setting Hot Folder preferences                            | 7-100 |
|        | Assigning properties to Hot Folders                       | 7-101 |
|        | Customizing Hot Folder settings                           | 7-102 |
|        | Specifying Hot Folder print options                       | 7-103 |
|        | Viewing Hot Folder Job Logs                               | 7-104 |

| Chapter  | 8: Tracking and Monitoring Jobs                     |       |
|----------|-----------------------------------------------------|-------|
|          | Accessing Fiery WebTools                            | 8-106 |
|          | Checking ES3640e MFP status with Fiery WebStatus    | 8-107 |
|          | Accessing information with WebLink                  | 8-108 |
|          | Job Monitor                                         | 8-109 |
| Chapter  | 9: Using Fiery E-mail Service                       |       |
|          | How Fiery E-mail Service works                      | 9-111 |
|          | Printing using an E-mail Client                     | 9-112 |
|          | Job Control                                         | 9-113 |
|          | Printing using the E-mail Port Monitor              | 9-114 |
| пррешан  | About printer drivers and printer description files | A-116 |
|          | Where to set print options                          | A-117 |
|          | Print option override hierarchy                     | A-118 |
|          | Default settings                                    | A-118 |
|          | More about print options                            | A-131 |
|          | Booklet                                             | A-131 |
|          | 2-Sided Printing                                    | A-131 |
|          | Mixed Media                                         | A-132 |
|          | Optimize PowerPoint                                 | A-137 |
|          | Scale                                               | A-137 |
| Appendix | B:Font List                                         |       |
|          | PostScript printer fonts                            | B-138 |
|          | Adobe Type 1 fonts                                  | B-138 |

B-144

TrueType fonts

# **Appendix C:Troubleshooting**

| Maintaining optimal system performance | C-145 |
|----------------------------------------|-------|
| Troubleshooting                        | C-145 |
| General printing problems              | C-146 |
| Problems with Fiery Downloader         | C-149 |
| Problems with Fiery WebTools           | C-151 |
| Index                                  | 152   |

### About the **Documentation**

This manual is part of a set of Fiery Network Controller for ES3640e MFP, herein referred to as the "Fiery," documentation that includes the following manuals for users and system administrators. Most are available as Acrobat PDF (Portable Document Format) files on the User Documentation CD.

- The *User Software Installation Guide* describes how to install software from the User Software CD to enable users to print to the Fiery Network Controller for ES3640e MFP with the EFI PostScript driver, and also describes setting up printing connections to the Fiery.
- The *Configuration Guide* explains basic configuration and administration of the Fiery for the supported platforms and network environments. It also includes guidelines for setting up UNIX, Windows NT 4.0/2000/Server 2003, and Novell NetWare servers to provide printing services to users.
- The *Printing Guide* describes the printing features of the Fiery for users who send jobs from their computers using the EFI PostScript driver.
- The *Color Guide* provides information on managing the color output of the Fiery. It explains how to calibrate your Fiery and take advantage of the ColorWise® color management system, as well as features in ColorWise Pro Tools™.
- The *Fiery Color Reference* addresses concepts and issues associated with managing color output of the Fiery and outlines key workflow scenarios. In addition, it offers information on printing color documents from popular Microsoft Windows and Apple Mac OS applications.
- The *Job Management Guide* explains the functions of the job management utilities, including Command WorkStation™, Command WorkStation LE™, and DocBuilder Pro™, and how you can use them to monitor and control jobs on the Fiery. This manual is intended for an operator or administrator, or a user with the necessary access privileges, who monitors and manages job flow, performs color calibration, and troubleshoots problems that may arise.

## Introduction

The Fiery Network Controller for ES3640e MFP is used to print final documents or proof jobs that will be printed later on an offset press. You can send a print job to the Fiery as you would to any other printer—select it in the Print dialog box and then print from any application on your computer.

**Note:** The term "Fiery" is used in this manual to refer to the Fiery Network Controller for ES3640e MFP. The name "Aero" is used in illustrations to represent the Fiery. The term "Windows" is used to refer to Windows 98, Windows Me, Windows NT 4.0, Windows 2000, Windows XP, and Windows Server 2003, wherever appropriate. The term "Setup" is used to refer to configuring the Fiery for proper performance in your network environment, including settings that affect all jobs. The term "job management tools" is used to refer to Command WorkStation, Command WorkStation LE, and Fiery Spooler™.

Although it may not be the case at all sites, it is assumed that an operator controls and manages jobs sent by users from remote workstations. For information on the features of the job management tools, see the Job Management Guide.

# **About this manual**

This manual is intended for remote users who send jobs via the network to the Fiery. It covers the following topics:

- Printing from a Windows computer
- Printing from a Mac OS computer
- Printing from a UNIX workstation
- Downloading files and fonts using Fiery Downloader™ and Fiery WebDownloader™
- Printing variable data documents
- Using EFI Fiery Remote Scan software

- Using the EFI Converter
- Using Hot Folders
- Monitoring jobs and accessing information using EFI Fiery WebTools<sup>™</sup> and EFI Job Monitor<sup>™</sup>
- Printing using the Fiery E-mail Service
- Specifying and overriding job settings, generating a list of fonts installed on the Fiery, and troubleshooting information

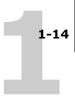

## Chapter 1: Printing from Windows Computers

This chapter describes printing to the Fiery from Windows computers. You can print from a networked Windows computer or a computer using Windows (WINS) printing. You can also print to a file so that it can be printed at a remote location (see "Saving files to print at a remote location" on page 1-41). In addition to these methods, you can download files to the Fiery using Fiery Downloader (see Chapter 4), and print documents using Hot Folders and Fiery E-mail Services (see Chapter 7 and Chapter 9, respectively).

**Note:** For information on setting up the Windows environment for printing with Windows servers connected to the Fiery, see the *Configuration Guide Chapter 2*. For information about connecting to the Fiery over the network, installing printer drivers, and installing Fiery® utilities, see the *User Software Installation Guide Chapter 1*.

# Printing from applications

Once the Fiery printer driver is installed and set to the proper port, as described in the *User Software Installation Guide*, you can print directly from most Windows applications. Set the print options for the job and choose the Print command from within your application.

To achieve the best printing results from specific applications, see the *Color Guide* and the *Fiery Color Reference*.

# Setting options and printing from Windows computers

To print from Windows computers, install the corresponding PostScript printer driver. The drivers are included supplied on CD1. Once the printer driver and a corresponding printer description file are installed, you can specify print settings for a particular job and print it to the ES3640e MFP. You can also set

# 1-15 Printing from applications

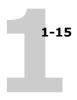

default print settings using the driver.

To print from Windows applications by connecting your computer to a print server via the network, a Novell NetWare, Windows NT/ 2000/Server 2003, or UNIX server is required. For more information, see the *Configuration Guide Chapter 2*.

To print from Windows applications without connecting to a print server, you can use Server Message Block (SMB) printing, often referred to as "Windows Printing". For more information, see Chapter 1 of the *User Software Installation Guide*.

The following procedures explain how to use the driver to specify print options. For information about specific print options, see Appendix A.

**Note:** The following procedures use Windows 2000 illustrations.

# To set print options for a specific Windows print job using the PostScript printer driver

- 1. Choose Print in your application.
- 2. Select the ES3640e MFP as your printer and click Properties.

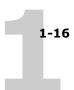

### 3. Click the Fiery Printing tab.

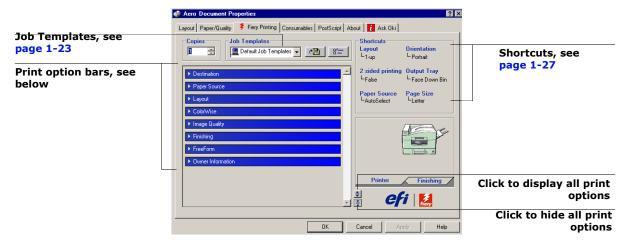

The Fiery Printing tab serves as the control center for all frequently used printing functions.

**Note:** Supported tabs and print options may vary between Windows 98/Me, Windows NT 4.0, and Windows 2000/XP/Server 2003. For a complete list of print options, see Appendix A.

### 4. Click the ColorWise print option bar.

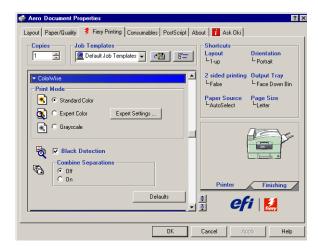

1-17

In the Print Mode area, specify the color mode for the job. To use advanced color management features, such as Rendering Style, click Expert Settings and proceed to step 5; otherwise, skip to step 7.

5. In the Expert Color Settings dialog box, click Update to display the current Fiery settings.

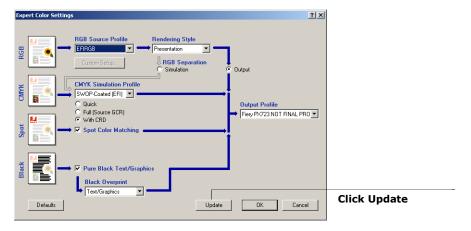

If the Update button does not appear, make sure Two-Way Communication is set up, as described in Chapter 1 of the *User Software Installation Guide*.

- 6. Specify the color settings for the print job and click OK.
- 7. Click the Owner Information print option bar.

### **Printing from Windows Computers**

1-18

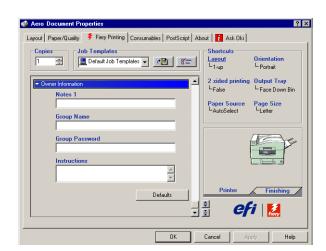

Enter an account name in the Group Name field. The Group Name appears in the job management tools Job Log. The account name is defined by your administrator for managing purposes. Consult the administrator for the account name.

Enter a password in the Group Password field. The Group Password appears in the job management tools Job Log, but it is encrypted. The password is defined by your administrator for managing purposes. Consult the administrator for the password.

When the account name and password you entered match those defined by the administrator, your job is printed. Otherwise, an error is generated, and your job is placed in the Printed queue.

The administrator or operator can edit the Group Name and Group Password from the Command WorkStation/Command WorkStation LE Job Properties dialog box and Fiery Spooler Override Print Options dialog box. The Group Name appears in the job's Notes 2 field in the job management tools Job Log.

**Note:** Group Name and Group Password options are not available when printing to the Direct connection.

The information you enter in the Notes 1 field can be viewed by the operator at the job management tools and also appears in the Job Log. It cannot be edited or erased by the operator.

### **Printing from applications**

1-19

For more information on the job management tools, see the *Job Management Guide*.

In the Instructions area, enter instructions to the operator about the job and click OK. These instructions can be displayed in Command WorkStation/Command WorkStation LE, but do not appear in the Job Log. These instructions *can* be edited by the operator.

# 8. Click the remaining print option bars to specify the appropriate settings for the print job and click OK.

To quickly find a print option you are looking for, move the cursor slowly over the print option bars. A menu appears for each print option bar, which displays print options available under the print option bar.

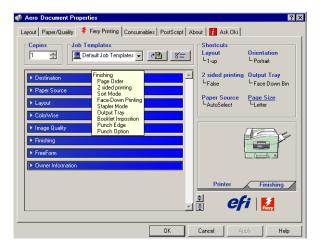

These print options are specific to the ES3640e MFP. They override settings specified in Fiery Printer Setup, but can be overridden from the job management tools.

For information about these options and overrides, see Appendix A.

For information on configuring installable options, see Chapter 1 of the *User Software Installation Guide*.

### 1-20 | Printing from Windows Computers

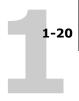

For more information about job management tools, see the *Job Management Guide*.

If you choose Printer's default, the job prints according to the settings specified in Setup. For more information, see Appendix A.

**Note:** If paper loaded in the selected tray is a different size, orientation, or media type than that of the job you are sending, the ES3640e MFP displays an error message and the job will not print. You should then load the correct paper in the selected tray or cancel the job.

**Note:** If you specify incompatible print settings, the Conflict dialog box provides instructions to resolve the conflict.

9. From your application, click OK twice to send your print job.

Make sure the ES3640e MFP is selected as your current printer.

**Note:** Some options listed in the printer driver could also be set from an application (for example, collation or Reverse Order). In these cases, use the driver option to perform the function, rather than setting it from the application. The application might not set up the file properly for printing on the Fiery, resulting in unexpected printing errors and longer processing time.

**Note:** If the Fiery Mail Port is installed and the Status messages from Fiery option is selected in the E-Mail Port Configuration dialog box, you can receive an e-mail notification if a printing error occurs to your job. For more information on installing and configuring the Fiery Mail Port, see the *User Software Installation Guide*.

# To set default print options for Windows print jobs using the Postscript printer driver

1. Windows 98/Me/NT 4.0/2000: Click Start, choose Settings, and then choose Printers.

Windows XP: Click Start and click Printers and Faxes. Windows Server 2003: Choose Settings and then Printers and Faxes.

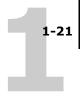

2. Right-click the ES3640e MFP icon and choose Properties (Windows 98/Me), Document defaults (Windows NT 4.0), or Printing Preferences (Windows 2000/XP/Server 2003).

The Fiery Printing tab appears. If it does not, click the Fiery Printing tab.

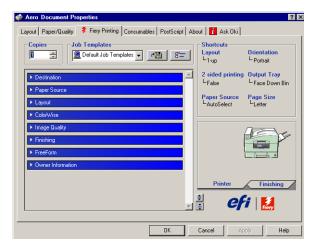

- 3. Specify the default settings for your print job, as described on page 1-15.
- 4. Click OK to close the dialog box.

## Accessing print options without opening print option bars

In the previous procedures, you accessed the Fiery print options by opening the print option bars. You can also access and change the print option settings by right-clicking the print option bars. When you right-click a print option bar, a list of print options within the print option bar appears, and you can change settings in the list for your print job.

# To access print options without opening print option bars

- 1. Open the Fiery Printing tab.
- 2. Right-click a print option bar.

ES3640e MFP EFI Printing Guide - 21

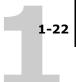

Right-click the Paper

A list of print options within the print option bar appears.

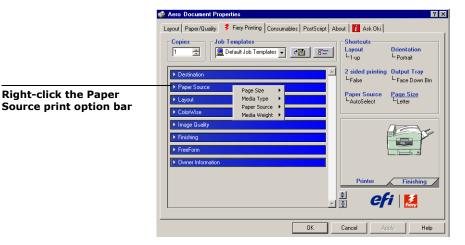

3. Click or move and hold the cursor over the option to which you want to make a change.

Available settings appear.

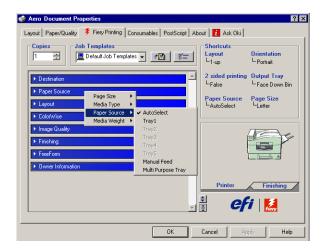

4. Click a setting of your choice.

Note: For the text-field options such as Group Name and Notes 1, you must click and open the print option bars to access them.

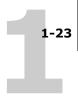

**Save Current Job** 

**Template** 

# Using job templates

You can save print option settings to your hard disk so you can easily load specifically configured settings for a particular job as a template. You can also share templates over a network, using the Import and Export features.

### To create a job template

 Make sure that Default Job Template appears in the Job Templates menu, and then configure options from the print option bars.

As soon as you change any settings, the Job Templates menu displays Untitled instead of Default Job Template.

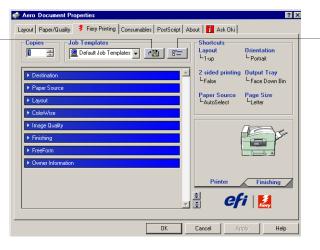

**Job Templates** 

- 2. Click the Save Current Job Template button.
- 3. Enter a Job Template name and click OK.

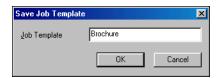

The name appears in the Job Templates menu.

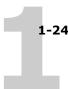

### To load Job Templates

- 1. From the Fiery Printing tab, click the Job Templates menu.
- 2. Choose the settings you want to use for your template.

The options are automatically configured.

### To delete Job Templates

- 1. From the Fiery Printing tab, click the Job Templates button.
- 2. Choose the templates you want to delete and click Delete.

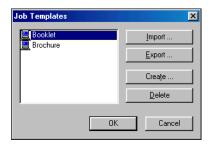

3. Click Yes to confirm the deletion and click OK.

### To modify Job Templates

- 1. From the Fiery Printing tab, click the Job Templates menu.
- 2. Choose the template you want to modify and click OK.

The options are automatically configured with the currently saved settings.

- 3. Configure your new settings from the print option bars and click the Save Current Job Template button.
- 4. Click OK to save the modified template.

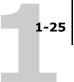

### To export saved templates

- 1. From the Fiery Printing tab, click the Job Templates button.
- 2. Choose the Job Templates you want to export and click Export.

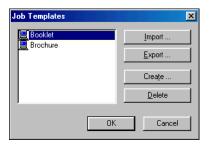

3. Browse to the location in which to save the file, enter a file name, and then click Save.

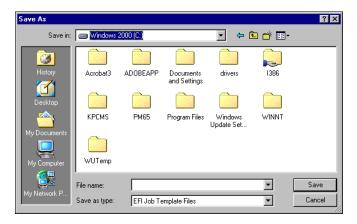

**Note:** The file name must include the .sav extension. The file name does not have to match the Job Template name.

4. Click OK.

## To import saved templates

1. From the Fiery Printing tab, click the Job Templates button.

- 1-2
  - 2. Click Import.
  - Browse to the location of the saved template file you want to import.
  - 4. Select the file and click Open.

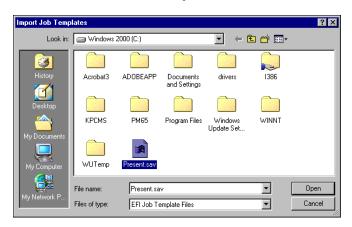

5. Click OK in the Import Job Templates dialog box.

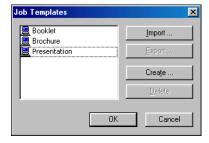

**Note:** When you import job templates, they appear in the Job Templates menu under the Job Template, not the file name. In the preceding examples, the file present.sav (file name) was imported, but it appears in the Job Templates menu as Presentation (Template Name).

## **Shortcuts**

The Properties or Printing Preferences dialog box has two Shortcuts areas: Print Option Shortcuts area and Page Shortcuts

area. This section discusses how to change print options using these Shortcuts areas and how to customize the Print Option Shortcuts area.

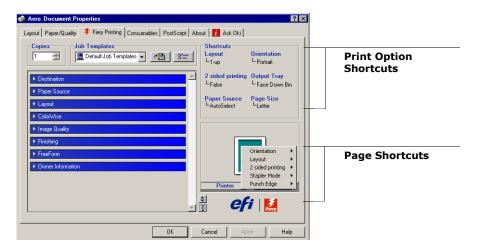

## **Using Shortcuts**

The Print Option Shortcuts area of the driver interface displays the current settings for some of the most commonly used print options. You can access and change these settings quickly and easily using the Shortcuts. You can also access some page layout and finishing options by right-clicking the image of the page in the Page Shortcuts area.

## To set print options using Print Option Shortcuts

 From the Fiery Printing tab, position your cursor over the print option you want to set.

The cursor changes into a hand.

# 1-28 | Printing from Windows Computers

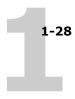

2. Click the selected print option and specify the appropriate settings.

The print option bar in which the selected print option is located opens, and the print option is highlighted. Alternatively, you can right-click the print option and click your selection from the menu that appears.

3. Click Apply to make the new settings the default or OK to close the Properties dialog box.

### To set print options using the Page Shortcuts

- 1. From the Fiery Printing tab, click the Finishing tab, position your cursor over the page image, and then right-click.
- 2. Specify the appropriate settings for the print options.
- 3. Click Apply to make the new settings the default or OK to close the Properties dialog box.

## **Customizing Print Option Shortcuts**

You can customize the Print Option Shortcuts area so that you have easy access to most frequently used print options.

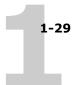

### To customize the Print Option Shortcuts area

1. Click Shortcuts in the Print Option Shortcuts area.

The Modify Shortcuts dialog box appears.

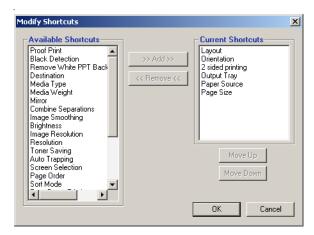

2. Select an option to remove from the Current Shortcuts list and click Remove.

Or double-click an option to remove in the Current Shortcuts list.

The maximum number of the print options that can be displayed is six. By default, six print options appear in the Print Option Shortcuts area.

3. Select an option you want to add from the Available Shortcuts list and click Add.

Or double-click an option you want to add in the Current Shortcuts list.

The new option item appears at the bottom of the Current Shortcuts list.

- 4. To change the order of the Current Shortcuts, select an option in the Current Shortcuts list and click Move Up or Move Down.
- 5. Click OK to close the Modify Shortcuts dialog box.

Now, the Print Option Shortcuts area is customized.

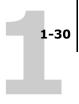

# Defining and printing custom page sizes

With custom page sizes, you can define the dimensions of a printed page. After you define a custom page size, you can use it from within an application without redefining it each time you print. When you create custom page sizes, specify Width dimensions to correspond with the shorter side of your job and specify Height dimensions to correspond with the longer side of your print job. Set custom page sizes this way, regardless of the orientation settings in the application.

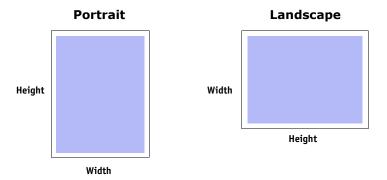

**Note:** Custom page sizes are not supported with Imposition jobs.

**Note:** Custom page sizes for Windows NT and Windows 2000/XP/ Server 2003 cannot be set using the Fiery Printing tab. For more information, see "Working with custom page sizes in Windows NT 4.0" on page 1-33 and "Working with custom page sizes in Windows 2000/XP/Server 2003" on page 1-36.

# Working with custom page sizes in Windows 98/Me

To define or edit a custom page size, or print your job on a custom page size in the Windows 98/Me PostScript printer driver, use the following procedures.

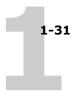

# To define a custom page size with the Windows 98/Me printer driver

- 1. Click Start, choose Settings, and then choose Printers.
- 2. Right-click the ES3640e MFP icon and choose Properties.
- 3. Click the Fiery Printing tab and click the Paper Source print option bar.
- 4. Click Custom.

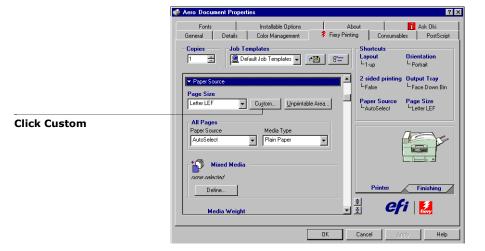

The Enter Custom Paper Size dialog box appears.

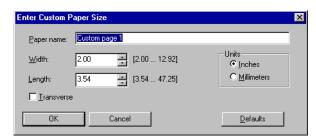

5. Specify options to define the custom page size.

# 1-32 | Printing from Windows Computers

1-32

**Paper name**—Enter a name for your custom page size. The new custom paper name appears in the Document Size menu.

**Width**—Enter the width of the print job.

**Length**—Enter the length of the print job.

**Units**—Select a unit of measurement for the print job.

**Transverse**—Select this option to swap Width and Length dimensions to correspond to the paper feed direction of the print job.

- 6. Click OK.
- 7. To define the unprintable area of the custom page, click Unprintable Area, enter the desired information, and then click OK.
- 8. Click OK again.

### To edit a custom page size with the Windows 98/ Me printer driver

- 1. Click Start, choose Settings, and then choose Printers.
- 2. Right-click the ES3640e MFP icon and choose Properties.
- 3. Click the Fiery Printing tab and then click the Paper Source print option bar.
- 4. Choose the name of the custom page you want to edit from the Page Size menu.
- 5. Click Custom.

The Enter Custom Paper Size dialog box appears.

6. Edit the settings, as described on page 1-31, and click OK.

### To print a custom page size with the Windows 98/ Me printer driver

1. Choose Print from your application.

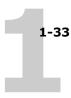

- 2. Select the ES3640e MFP icon as the printer and click Properties.
- 3. Click the Fiery Printing tab, and then click the Paper Source print option bar.
- 4. Select a tray from the Paper Source menu.

The custom page size must be defined and assigned to a tray at the ES3640e MFP Printer Control Panel. For more information, see the ES3640e MFP User's Guide.

- 5. Select the custom page size from the Page Size menu.
- 6. Click the Layout print option bar and select a setting from Orientation according to the way the custom size paper is loaded.
- 7. Click OK and then click OK again to print the job.

# Working with custom page sizes in Windows NT 4.0

With custom page sizes, you can define the dimensions of a printed page. After you define a custom page size, you can use it from within an application without redefining it each time you print.

# To define a custom page size with the Windows NT 4.0 printer driver

- 1. Click Start, choose Settings, and then choose Printers.
- 2. Right-click the ES3640e MFP icon and choose Document defaults.

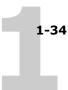

### 3. Click the Page Setup tab.

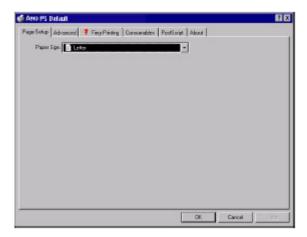

### 4. Choose PostScript Custom Page Size from the Paper Size menu.

The PostScript Custom Page Size Definition dialog box appears.

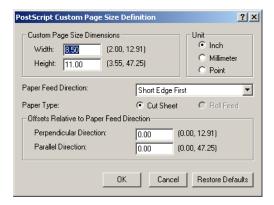

### 5. Specify options to define the custom page size.

**Custom Page Size Dimensions**—Enter the width and height of the print job.

**Unit**—Select a unit of measurement for the print job.

**Paper Feed Direction**—Choose the paper feed direction of the print job.

**Paper Type**—Only the Cut Sheet option is available.

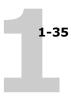

**Offsets Relative to Paper Feed Direction**—Enter the offsets (margins) of the print job relative to the paper feed direction.

- 6. Click OK.
- 7. Click OK to close the Document defaults dialog box.

# To Edit a custom page size with the Windows NT 4.0 printer driver

- 1. Click Start, choose Settings, and then choose Printers.
- 2. Right-click the ES3640e MFP icon and choose Document defaults.
- 3. Click the Advanced tab.

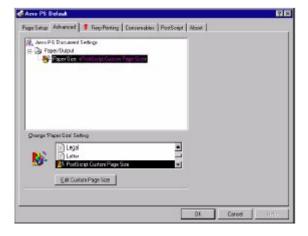

4. If PostScript Custom Page Size is already selected as Paper Size, click the Edit Custom Page Size button. Otherwise, select PostScript Custom Page Size from Paper Size, and then click the Edit Custom Page Size button.

The PostScript Custom Page Size Definition dialog box appears.

5. Edit the settings, as described on page 1-34, and click OK.

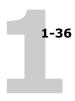

# To print a custom page size with the Windows NT 4.0 printer driver

- 1. Choose Print from your application.
- 2. Select the ES3640e MFP as the printer and click Properties.
- 3. Click the Fiery Printing tab, and click the Paper Source print option bar.
- 4. Select a tray from the Paper Source menu.

The custom page size must be defined and assigned to a tray at the ES3640e MFP Printer Control Panel. For more information, see the ES3640e MFP User's Guide.

- 5. Select PostScript Custom Page Size from the Page Size option.
- 6. Click the Layout print option bar and select a setting from Orientation according to the way the custom size paper is loaded.
- 7. Click OK and then click OK again to print the job.

# Working with custom page sizes in Windows 2000/XP/Server 2003

With custom page sizes, you can define the dimensions of a printed page. After you define a custom page size, you can use it from an application without redefining it each time you print.

**Note:** Windows 2000/XP/Server 2003 have a similar interface when setting options and printing. The following procedures use Windows 2000 illustrations with Windows XP/Server 2003 differences noted.

# To define a custom page size with the Windows 2000/XP/Server 2003 printer driver

1. Click Start.

#### 1-37 Defining and printing custom page sizes

- 1-37
  - Windows 2000: Choose Settings and then Printers.
     Windows XP: Click Printers and Faxes.
     Windows Server 2003: Choose Settings and then Printers and Faxes.
  - 3. Right-click the ES3640e MFP icon and choose Printing Preferences.
  - 4. Click the Paper/Quality tab.
  - 5. Click Advanced.

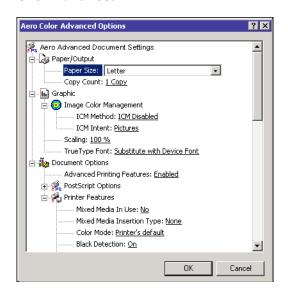

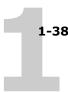

#### 6. Choose PostScript Custom Page Size from the Paper Size menu.

The PostScript Custom Page Size Definition dialog box appears.

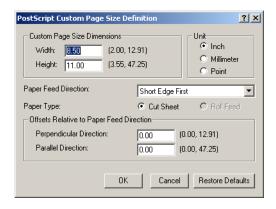

7. Specify options to define the custom page size.

**Custom Page Size Dimensions**—Enter the width and height of the print job.

**Unit**—Select a unit of measurement for the print job.

**Paper Feed Direction**—Choose the paper feed direction of the print job.

**Paper Type**—Only the Cut Sheet option is available.

**Offsets Relative to Paper Feed Direction**—Enter the offsets (margins) of the print job relative to the paper feed direction.

- 8. Click OK to close the PostScript Custom Page Size Definition dialog box.
- 9. Click OK to close the Advanced Options dialog box.
- 10. Click OK to close the Printing Preferences dialog box.

You can now specify the custom page size from an application.

**Note:** Access the Paper/Quality tab only for defining or editing custom page sizes. Set up the rest of the print options in the Fiery Printing tab.

#### 1-39 Defining and printing custom page sizes

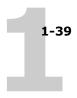

# TO EDIT A CUSTOM PAGE SIZE WITH THE WINDOWS 2000/XP/SERVER 2003 PRINTER DRIVER

- 1. Click Start.
- Windows 2000: Choose Settings and then Printers.
   Windows XP: Click Printers and Faxes.
   Windows Server 2003: Choose Settings and then Printers and Faxes.
- 3. Right-click the ES3640e MFP icon and choose Printing Preferences.
- 4. Click the Paper/Quality tab.
- 5. Click Advanced.
- 6. Choose PostScript Custom Page Size from the Paper Size menu. The PostScript Custom Page Size Definition dialog box appears. If it does not appear, click Edit Custom Page Size.
- 7. Edit the settings, as described on page 1-38, and click OK.

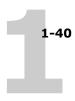

# TO PRINT A CUSTOM PAGE SIZE WITH THE WINDOWS 2000/XP/SERVER 2003 PRINTER DRIVER

- 1. Choose Print from your application.
- 2. Select the ES3640e MFP as the printer and click Properties.
- 3. Click the Paper/Quality tab.
- 4. Click Advanced.
- 5. Select PostScript Custom Page Size from the Page Size option.
- 6. Verify the custom page size settings and click OK.
- 7. Click OK to close the Advanced Options dialog box.
- 8. Click the Fiery Printing tab and the Paper Source print option bar.
- 9. Select a tray from the Paper Source menu.

The custom page size must be defined and assigned to a tray at the ES3640e MFP control panel. For more information, see the ES3640e MFP User's Guide.

- 10. Click the Layout print option bar and select a setting from Orientation according to the way the custom size paper is loaded.
- 11. Click OK and then click OK again to print the job.

#### Viewing the printer status

The status of the printer consumables can be viewed from the PostScript driver's Printer Status tab.

#### To view the status of the Fiery consumables

- 1. Windows 98/Me/NT 4.0/2000: Click Start, choose Settings, and then choose Printers.
  - Windows XP: Click Start and choose Printers and Faxes.
- 2. Right-click the ES3640e MFP icon and choose Properties.

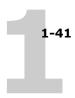

#### 3. Click the Printer Status tab and click Update.

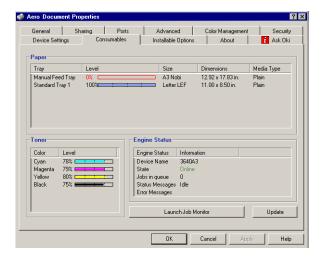

#### **Paper**

**Tray**—Displays the drawer name.

**Level**—Displays the amount of paper remaining in the specified drawer.

Size—Displays the size of paper in the specified drawer.

**Dimensions**—Displays the dimensions of the paper in the specified drawer in inches or millimeters.

**Media Type**—Displays the type of media loaded in the specified drawer.

#### Toner

**Color**—Displays the color of toners.

**Level**—Displays the status of toners.

#### **Engine Status**

This area displays the status of the ES3640e MFP at the time.

#### Saving files to print at a remote location

If you are preparing files to take to a service bureau or other location, print the final files to the File port (as opposed to one of the local ports). You can also print to the File port to create a file

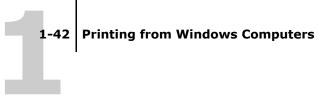

to download using Fiery Downloader. For instructions on printing to the File port, see your Windows documentation.

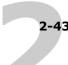

#### Chapter 2: Printing from Mac OS Computers

You can print to the Fiery just as you would print to any other printer from any application. If you are using Mac OS 9.2 or later or Mac OS X Classic, select the ES3640e MFP as the current printer in the Chooser, and then print the file from within the application. If you are using Mac OS X, you can choose the printer and print the file from within the application. In addition to this method, you can download files to the ES3640e MFP using Fiery Downloader (see Chapter 4), and print documents using Fiery E-mail Services (see Chapter 9).

# Printing from applications with Mac OS 9.2 or later or Mac OS X Classic

Before you can print to the ES3640e MFP from applications, you must select the ES3640e MFP in the Chooser. Then, using the Adobe PostScript printer driver and the correct printer description file, you can control many ES3640e MFP printing features by specifying job settings from print dialog boxes.

To achieve the best printing results from specific applications, see the *Color Guide* and the *Fiery Color Reference*.

#### Setting print options and printing

In Mac OS applications, print options are set from both the Page Setup dialog box and the Print dialog box. For details on specific print options, see Appendix A.

Some default print options are set by the administrator during Setup. Contact the administrator or the operator for information on the current server default settings.

#### TO SET PRINT OPTIONS AND PRINT WITH THE ADOBEPS PRINTER DRIVER

- 1. Open a file and choose Page Setup from the application's File menu.
- 2. In the dialog box that appears, choose Page Attributes.
- 3. Select the ES3640e MFP as your printer.

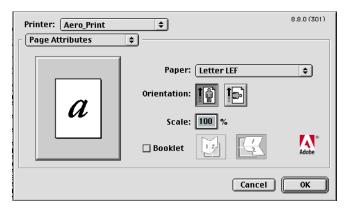

Note: Page Setup dialog boxes vary across applications.

- 4. Select the Page settings for your print job.
- 5. Click OK.
- 6. Choose Print from the application's File menu.

2-4

7. Select the ES3640e MFP as your printer and specify settings for the print options displayed.

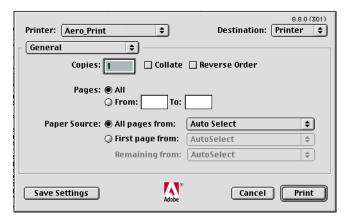

**Note:** Print dialog boxes vary across applications.

From the Paper Source menu, choose the paper tray for the job. For example, you can specify that the job be printed on paper using Tray 1.

The Paper Source selection is valid for the current job only.

**Note:** If paper loaded in the selected tray is a different size, orientation, or media type than that of the job you are sending, the Fiery displays an error message and the job fails to print. Load the correct paper into the selected tray or cancel the job.

8. Choose Fiery Job Notes.

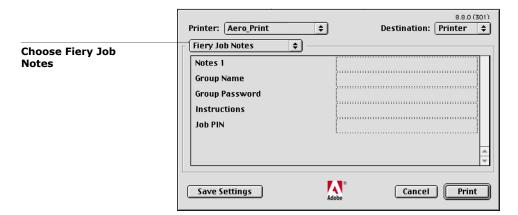

Enter an account name in the Group Name field. The Group Name appears in the job management tools Job Log. The account name is defined by your administrator for managing purposes. Consult the administrator for the account name.

Enter a password in the Group Password field. The Group Password appears in the job management tools Job Log, but it is encrypted. The password is defined by your administrator for managing purposes. Consult the administrator for the password.

When the account name and password you entered match those defined by the administrator, your job is printed. Otherwise, an error is generated, and your job is placed in the Printed gueue.

The administrator or operator can edit the Group Name and Group Password from the Command WorkStation/Command WorkStation LE Job Properties dialog box and Fiery Spooler Override Print Options dialog box. The Group Name appears in the job's Notes 2 field in the job management tools Job Log.

Note: Group Name and Group Password options are not available when printing to the Direct connection.

The information you enter in the Notes 1 field can be viewed by the operator at the job management tools and also appears in the Job Log. It cannot be edited or erased by the operator.

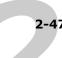

For more information on the job management tools, see the *Job Management Guide*.

In the Instructions area, enter instructions to the operator about the job. These instructions can be displayed in Command WorkStation, but do not appear in the Job Log. These instructions can be edited by the operator.

 Choose print options for your print job from the following pop-up menu items: Destination, Paper Source, Layout, ColorWise, Image Quality, Finishing, FreeForm, and Printer Specific Options.

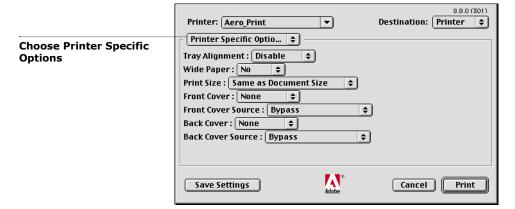

These print options are specific to the ES3640e MFP. You may have to scroll to see all the options. They override settings in Printer Setup, but can be changed from the job management tools.

If you choose Printer's default, the job prints according to the settings specified in Setup.

For more information about these options and overrides, see Appendix A.

Some print options, including Soft Collate, Soft Reverse Order, and Manual Duplex, that are selectable from an application or Adobe PS printing features are similar to the print options available from the Printer Specific Options menu. In these cases, specify the print option from the Printer Specific Options menu.

The application or Adobe PS printer driver may not set up the file properly for printing on the ES3640e MFP, resulting in unexpected printing errors and longer processing time.

**Note:** If paper loaded in the selected tray is a different size, orientation, or media type than that of the job you are sending, the ES3640e MFP displays an error message and the job fails to print. Load the correct paper into the selected tray or cancel the job.

Note: If you specify incompatible print settings, a dialog box might appear. Follow the on-screen instructions to resolve the conflict.

- 10. To make the new settings the default settings, click Save Settings.
- 11. Click Print.

#### Defining custom page sizes

With custom page sizes, you can define page dimensions and margins. After you define a custom page size, you can use it from within an application, without redefining it each time you print.

#### To define a custom page size

- 1. Choose Page Setup from the application's File menu.
- 2. For Paper, choose Custom.
- 3. Choose Custom Page Default.

4. Enter the page dimensions and margins.

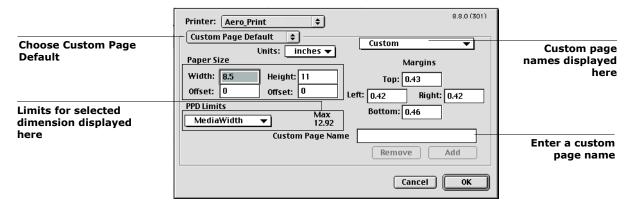

5. To view the minimum and maximum sizes, click the PPD Limits menu.

If you enter invalid sizes, an error message appears. Click Cancel and enter sizes specified within the PPD Limits.

6. To save this custom page size, enter a name and click Add.

Saved custom page sizes appear in the menu of page sizes in the upper-right corner of the dialog box. To remove a saved custom page size, choose it from the menu and click Remove.

Click OK.

#### To edit a saved custom page size

- 1. Choose Page Setup from the application's File menu.
- 2. Choose Custom Page default.
- 3. Select the Custom Page Size name.
- 4. Edit the page dimensions and margins.
- 5. Click Add.
- 6. Replace the existing Custom Page name and click OK.

#### To print a custom page size

- 1. Choose Page Setup from the application's File menu.
- 2. Choose Custom or the Custom Page Size name from the Paper menu.
- 3. Click OK.
- 4. Choose Print from your application's File menu.

Specify your printing options.

#### 5. Click Print.

You can also define a new custom page size in the Custom Page Size dialog box when you print to the ES3640e MFP. If you specify dimensions that match a particular regular page size, the ES3640e MFP processes the job as a regular page size job.

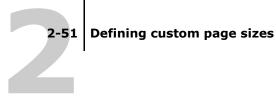

#### Printing from applications with Mac OS X

With the ES3640e MFP printer description files installed, you are able to print directly from most Mac OS X applications. For more information about installing PPD files see Chapter 2 of the User Software Installation Guide.

To achieve the best printing results from specific applications, see the Color Guide and the Fiery Color Reference.

#### Setting print options and printing

In Mac OS X applications, print options are set from both the Page Setup dialog box and the Print dialog box. For details on specific print options, see Appendix A.

Some default print options are set by the administrator during Setup. Contact the administrator or the operator for information on the current server default settings.

#### To set print options and print with the PostScript printer driver

- 1. Open a file and choose Page Setup from the application's File menu.
- 2. In the dialog box that appears, choose Page Attributes for Settings and the Fiery for Format for as your printer.

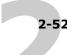

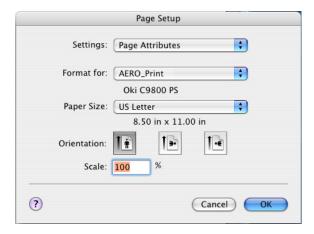

- 3. Select the Page settings for your print job.
- 4. Click OK.
- 5. Choose Print from the application's File menu.
- 6. Select the ES3640e MFP as your printer and choose an option category from the menu that appears.

You can change the print option settings for each category.

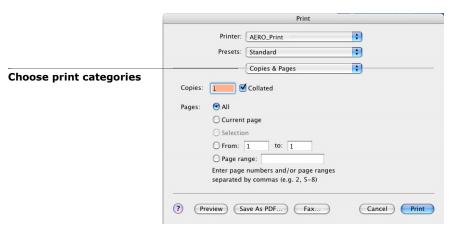

7. Choose Fiery Job Notes.

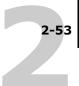

|                           | Time                                                   |
|---------------------------|--------------------------------------------------------|
|                           | Printer: AERO_Print  Presets: Standard  \$             |
| Choose Fiery Job<br>Notes | Notes 1 Group Name Group Password Instructions Job PIN |
|                           | 2) Preview Save As PDF Fax Cancel Print                |

Enter an account name in the Group Name field. The Group Name appears in the job management tools Job Log. The account name is defined by your administrator for managing purposes. Consult the administrator for the account name.

Enter a password in the Group Password field. The Group Password appears in the job management tools Job Log, but it is encrypted. The password is defined by your administrator for managing purposes. Consult the administrator for the password.

When the account name and password you entered match those defined by the administrator, your job is printed. Otherwise, an error is generated, and your job is placed in the Printed queue.

The administrator or operator can edit the Group Name and Group Password from the Command WorkStation/Command WorkStation LE Job Properties dialog box and Fiery Spooler Override Print Options dialog box. The Group Name appears in the job's Notes 2 field in the job management tools Job Log.

**Note:** Group Name and Group Password options are not available when printing to the Direct connection.

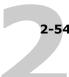

The information you enter in the Notes field can be viewed by the operator at the job management tools and also appears in the Job Log. It cannot be edited or erased by the operator.

For more information on the job management tools, see the *Job Management Guide*.

In the Instructions area, enter instructions to the operator about the job. These instructions can be displayed in Command WorkStation/Command WorkStation LE, but do not appear in the Job Log. These instructions *can* be edited by the operator.

If you decide not to send the information in any of the fields to the ES3640e MFP, click to clear the check box to the left of the option. You do not have to delete the information in the field. When the check box is cleared, the information you enter is saved but not sent to the ES3640e MFP.

## 8. Choose Printer Features and specify the appropriate settings for your job.

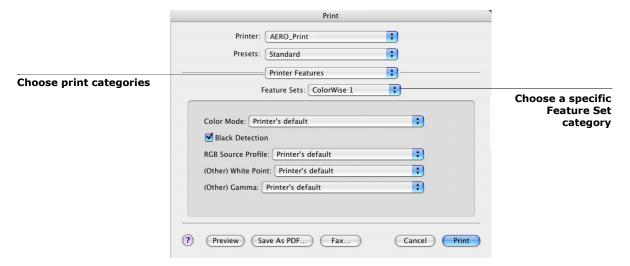

These print options are specific to the ES3640e MFP; you have to choose specific Feature Set categories to see all the options. They override settings in Printer Setup, but can be changed from the job management tools.

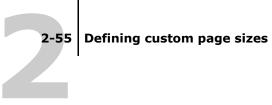

If you choose Printer's default, the job prints according to the settings specified in Setup.

For more information about these options and overrides, see Appendix A.

Some print options, including Soft Collate, Soft Reverse Order, and Manual Duplex that are selectable from an application or the PostScript printer driver, are similar to the print options available from the Printer Features menu. In these cases, specify the print option from the Printer Features menu. The application or the PostScript printer driver may not set up the file properly for printing on the ES3640e MFP, resulting in unexpected printing errors and longer processing time.

**Note:** If you select an invalid setting or combination of settings when printing a document, no error message appears. For example, you may be able to select duplex printing on transparency media. Invalid settings and combinations are ignored by the ES3640e MFP.

#### 9. Click Print.

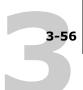

#### Chapter 3: Printing from UNIX Workstations

You can print to the ES3640e MFP directly from UNIX workstations. Jobs printed to the ES3640e MFP are sent to the Print or Hold queue and can be manipulated from Command WorkStation/Command WorkStation LE or from Windows and Mac OS computers on the network using Fiery Spooler.

**Note:** If you print to the Hold queue, an operator must intervene from the job management tools for the job to print; jobs sent to the Hold queue are spooled to disk and held.

For more information on using the job management tools, see the *Job Management Guide*.

The queue name and ES3640e MFP printer name are determined by your system administrator. Contact your system administrator for the names of your queues.

For information about setting up printing from TCP/IP, see your UNIX system documentation.

#### Printing to the ES3640e MFP

You can use UNIX commands to print PostScript and text files to the ES3640e MFP. In general, use basic print commands (lpr, lpq, lprm) to send print jobs to the ES3640e MFP. For information about UNIX commands, see the UNIX manual pages or other documentation.

#### To print from UNIX

 On a system running Solaris 8, use the lp command to send a job to the ES3640e MFP, as follows:

Ip -d <printername> -n <copies> <filename>

# 3-57

# 3-57 Printing to the ES3640e MFP

For example, if the Print queue of your ES3640e MFP is named print\_Server, your file is named Sample, and you want to print two copies, type:

lp -d print\_Server -n 2 Sample

#### To display a list of jobs in the queue

• On a system running Solaris 8, use the lpstat command to see printer jobs in the queue, as follows:

Ipstat -o <printername>

For example, if the Print queue of your ES3640e MFP is named print\_Server, type:

lpstat -o print\_Server

Your workstation displays the contents of the queue.

#### To remove jobs from the queue

**Note:** Unless you log in as the root user, you can remove only your own jobs.

**Note:** On a system running Solaris 8, use the cancel command to remove jobs from the queue.

cancel <printername> <job ID>

For example, to remove job number 123 from the Print queue of your ES3640e MFP named print\_Server, type:

cancel print\_Server 123

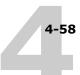

#### Chapter 4: Downloading Files and Fonts

Fiery Downloader and Fiery WebDownloader allow you to send PostScript (PS), Encapsulated PostScript (EPS), Tagged Image File Format (TIFF), and Portable Document Format (PDF) files directly to the ES3640e MFP without using the application in which they were created. Fiery Downloader also allows you to manage printer fonts on the ES3640e MFP.

You can use Fiery Downloader or Fiery WebDownloader from a remote workstation. Fiery Downloader and Fiery WebDownloader require a network connection. For information on installing and configuring Fiery Downloader and Fiery Web Downloader on supported networking protocols, see the *User Software Installation Guide*.

**Note:** The Windows and Mac OS version of Fiery Downloader and Fiery Web Downloader are fundamentally the same; differences are noted in this section. Where both windows and Mac dialog boxes are illustrated, the Windows version comes first, followed by the Mac OS version.

You can also download files and fonts by using the Import feature in Command WorkStation. For more information, see the *Job Management Guide Chapter 2*.

# Using Fiery Downloader or Fiery WebDownloader

You can use Fiery Downloader or Fiery WebDownloader to do the following:

Check the status of the ES3640e MFP.

**Note:** This function is not available using Fiery WebDownloader, but it is available through the EFI Fiery WebStatus.

• Print PostScript, EPS, TIFF, and PDF files to the ES3640e MFP.

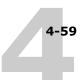

 Manage the printer fonts stored on the ES3640e MFP hard disk (this feature requires that the Direct connection be published on the ES3640e MFP).

**Note:** Fiery Downloader and Fiery WebDownloader are designed specifically for the ES3640e MFP; you cannot use them with any other printer.

#### To view information with Fiery Downloader

- 1. Double-click the Fiery Downloader icon or choose Fiery Downloader from the Start > Programs menu.
- 2. Select the ES3640e MFP in the Chooser window and click OK (Windows) or Connect (Mac OS).
- 3. The Fiery Downloader Status window appears, displaying the Fiery Downloader toolbar, menus, and status bar.

4.

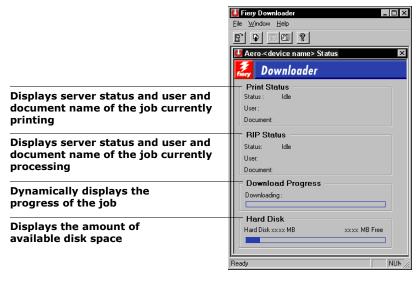

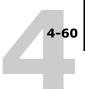

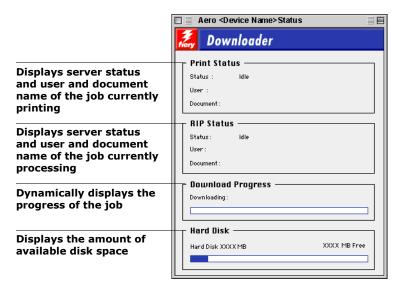

Buttons for some menu functions appear in the toolbar at the top of the window.

|             | Open                                           | Click to connect to a different ES3640e MFP.                                                                 |
|-------------|------------------------------------------------|----------------------------------------------------------------------------------------------------|
|             | Download                                       | Click to download a file or font to the ES3640e MFP.                                                         |
| <b>1</b> 00 | Status                                         | If you are viewing the Font List, click to display the status window for the current ES3640e MFP.            |
|             | Font List                                      | If you are viewing the status window, click to display a list of printer fonts on the ES3640e MFP hard disk. |
| <b>?</b>    | About Fiery<br>Downloader<br>(Windows<br>only) | Click to view version information about Fiery Downloader.                                                    |

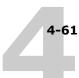

To view font information in the window, click the Font List button or choose Font List from the File menu.

- 5. To select a different Fiery, choose Open from the File menu or click the Open button.
- 6. Select the ES3640e MFP in the dialog box that appears and click OK (Windows) or Connect (Mac OS).
- 7. To close the status window, choose Close from the File menu. To quit Fiery Downloader, choose Exit (Windows) or Quit (Mac OS) from the File menu.

#### **Downloading files and printer fonts**

You can download a variety of file types, as well as fonts, to the ES3640e MFP. You can specify a limited number of print option settings for the files you download.

#### To download a file or font with Fiery Downloader

1. Use your application to generate a file.

You can save a PostScript or PDF file by selecting the appropriate option in the application's Print dialog box. With some applications, you can also save EPS and TIFF files.

If you experience problems printing EPS files with Fiery Downloader, you can print the file directly from the application in which you created it.

2. Start Fiery Downloader.

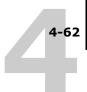

### 3. Choose Download from the File menu or click the Download button.

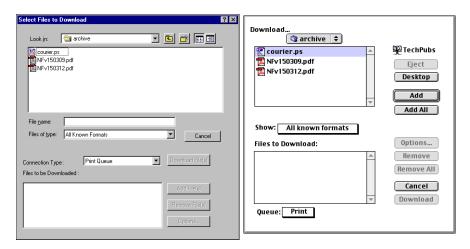

# 4. Choose the file type to display from the Files of type (Windows) or Show (Mac OS) menu.

All Known Formats lists all files in formats supported by Fiery Downloader.

You can download files and fonts in the same batch. If the fonts are used by files in the same batch, the fonts download first.

# 5. Choose the Connection Type (Windows) or Queue (Mac OS) to which you will download the files.

The options available to you in this menu depend on the setup at your site. The potential selections are Print Queue (Windows) or Print (Mac OS), Hold Queue (Windows) or Hold (Mac OS), and Direct Connection (Windows) or Direct (Mac OS). If your administrator has not enabled one or more of these connections, you cannot select it.

You cannot print PDF or TIFF files with the Direct connection. If you choose the Direct connection, the job is spooled to the Print queue and then printed. If the Print queue is not enabled, the job is spooled to the Hold queue and must be released for printing by the operator.

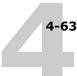

**Note:**To download fonts, you must use the Direct connection (make sure the Direct connection is published on the Fiery). If you do not have access to the Direct connection, you must embed any special fonts used by the file in the file when you generate it.

# 6. Select the file name and click Add File(s) (Windows) or Add (Mac OS).

The File name field (Windows) displays the name of the selected file before you click Add.

You can navigate to different drives and directories to select files to download. Click Add All (Mac OS) to add all files in a folder.

To select multiple sequential files (Windows), select the first file and then Shift-click the last file. Control-click to select multiple non-sequential files.

If you change your mind about a file, select the file name in the Files to Download list and click Remove File(s) (Windows) or Remove (Mac OS).

Click Remove All (Mac OS) to remove all files from the Files to Download list.

# 7. To change the attributes of a file to be downloaded, select it and click Options.

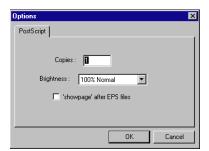

PostScript Options dialog box (Windows)

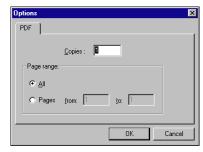

PDF Options dialog box (Windows)

#### **Downloading Files and Fonts**

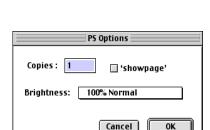

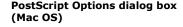

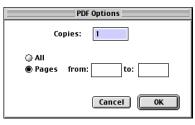

PDF Options dialog box (Mac OS)

#### 8. Specify the following information in the dialog box and click OK.

The options you set apply only to the selected file. You can set different options, or leave the default settings, for each file.

**Copies**—Enter the number of copies.

**Brightness** (PostScript and EPS files only)—Change the Brightness setting if a file appears to be too dark or too light. Choose 85% for a substantially lighter image, 115% for a substantially darker image, or one of the options in between.

Some applications, including Adobe Photoshop, provide transfer functions that allow you to specify density settings for an image. If the file you are printing includes transfer functions, the Fiery Downloader Brightness option has no effect. For more information on using transfer functions, see the documentation for your application.

'showpage' after EPS files (Windows) or 'showpage' (Mac OS) (PostScript and EPS files only)—In most cases, you do not need to use this option. Select the 'showpage' option only if an EPS file fails to print without it. This option adds a 'showpage' PostScript language command at the end of the print job. Some applications omit this necessary PostScript language command when they generate EPS files. Select this option when printing EPS files generated by these applications. If you select this option unnecessarily, extra blank pages might print.

If you experience problems printing EPS files with Fiery Downloader, you can print the file directly from the application in which you created it.

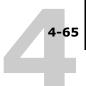

**Page range** (PDF files only)—Specify the page range you want to print.

- 9. Click Download File(s) (Windows) or Download (Mac OS).
- 10. To cancel downloading, press Escape (Windows) or Command-. (Mac OS).

#### To create a font backup

- 1. Start Fiery Downloader.
- 2. Choose Back up fonts from the File menu.
- 3. Browse to the location in which to save the fonts.

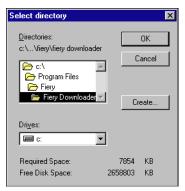

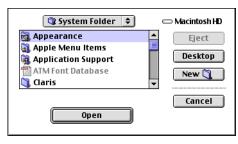

You can create a new directory by clicking Create (Windows) or New Folder (Mac).

#### 4. Click OK.

The font backup file is saved.

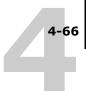

#### To restore fonts

- 1. Start Fiery Downloader.
- 2. Choose Restore fonts from the File menu.
- 3. Open the font backup file from the saved location, and click OK (Windows) or Select this folder (Mac).

This will replace all the user fonts on the ES3640e MFP.

# To Download files or fonts using Fiery WebDownloader

- 1. Create a PostScript, EPS, TIFF, or PDF file.
- 2. Specify the appropriate print options, and include (embed) any necessary fonts that are not resident on the ES3640e MFP. For a list of fonts resident on the ES3640e MFP, see Appendix B.
- 3. Start Fiery WebTools and click Fiery WebDownloader. For more information on accessing Fiery WebTools, see page 8-106.
- 4. Select the print connection and the file you want to download.

#### Managing printer fonts

The ES3640e MFP includes 136 PostScript fonts; for a complete list, see Appendix B. In addition, two Adobe Multiple Master fonts are included and used for font substitution in PDF files.

Before downloading a file that uses fonts not resident on the ES3640e MFP, you must download the fonts (unless the fonts are embedded in the file). To see what fonts are resident on the ES3640e MFP, choose Font List from the File menu or click the Font List button (see page 4-69).

You can download fonts only via the Direct connection. If you do not have access to the Direct connection, you must embed any special fonts used by the file when you generate it.

#### Using Fiery Downloader or Fiery WebDownloader

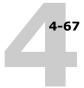

The screen fonts that correspond to the printer fonts installed on the ES3640e MFP are not automatically installed on your Windows system.

**Note:** Fiery Downloader cannot download TrueType fonts. If you use TrueType fonts in Windows, convert them to Adobe Type 1 before printing. To convert to Adobe Type 1 fonts for Windows 98/Me, click the Fonts tab in the Adobe PS printer driver and set up the Font Substitution Table. For Windows NT 4.0/2000/XP/Server2003, click the Postscript tab of the Fiery Document defaults dialog box and selectTrueType Font Setting > Download as Softfont.

**Note:** You cannot use Fiery Downloader to download TrueType fonts.

**Note:** You can change font settings in the printer driver to suit your printing needs. For more information, see the printer driver help menu.

#### **Printer fonts and Mac OS screen fonts**

Like all PostScript fonts, the fonts included with the ES3640e MFP come in two forms: printer fonts and screen fonts. Install the screen fonts included with the ES3640e MFP user software on your Mac OS computer. If you are using these fonts in documents you print on a LaserWriter, they are probably already installed. If not, you must install them. For more information, see the *User Software Installation Guide*.

Occasionally, you may want to use Adobe Type 1 (Windows) or PostScript (Mac OS) fonts that are not included with the ES3640e MFP. If so, you must install both the screen fonts and the printer fonts on your computer. To do this, follow the instructions from the font manufacturer.

#### Downloading printer fonts to the ES3640e MFP

In general, each time you print from within a Mac OS application,

#### **Downloading Files and Fonts**

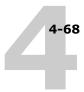

the application automatically downloads any fonts used in your document that are not already installed on the ES3640e MFP, as long as the printer fonts are installed in your System Folder. These fonts remain in the ES3640e MFP only until your document has printed. If you print the same document again, your application must download the fonts again.

If you regularly use one or more fonts from Windows or Mac OS applications that are not already installed in the ES3640e MFP, you can save time by downloading them to the ES3640e MFP hard disk with Fiery Downloader. Fonts you download to the ES3640e MFP hard disk remain installed until you remove them using Fiery Downloader, no matter how many times the ES3640e MFP is turned off and on. Consider downloading fonts you use on a regular basis to the hard disk.

Before you download PostScript, TIFF, or EPS files with Fiery Downloader, make sure all fonts included in your file are installed on the ES3640e MFP or embedded in your file; otherwise, the text in these fonts will not print correctly or may not print at all. For PDF files, font substitution occurs automatically for fonts not installed on the ES3640e MFP. Two multiple master fonts (a serif font and a sans serif font) stored on the ES3640e MFP are used exclusively for substitution with PDF files.

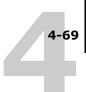

# To view font information, update, print, and delete fonts

Choose Font List from the File menu, or click the Font List button.

**Note:** If the Direct connection is not published, you cannot view the Font List or perform any of the tasks described in this procedure. For information on how to publish the Direct connection, see Chapter 3 of the *Configuration Guide* or consult your administrator.

The Font List window includes Update, Print, and Delete buttons. The printer fonts included with the Fiery (resident fonts) are locked. Locked fonts appear with a Lock icon next to the name and cannot be deleted.

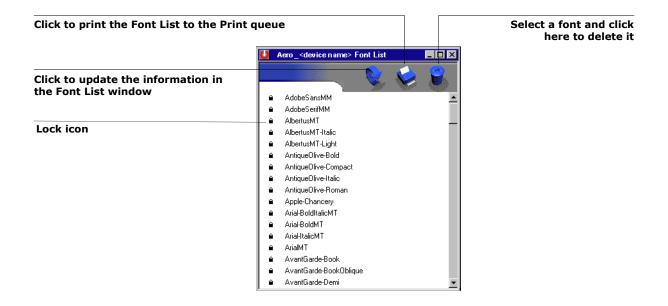

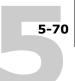

#### Chapter 5: Printing Variable Data Documents

This chapter describes the variable data printing features supported by the ES3640e MFP, including:

- Background information about variable data printing
- Printing variable data documents using FreeForm™

#### About variable data printing

Variable data printing is typically used for direct-mail advertising or other targeted mailings. It involves combining a set of master elements that are common across copies of a document with a set of variable elements that change from copy to copy. An example is a brochure that greets customers by name and may include other personal information about the customer obtained from a marketing database. Background elements, illustrations, and text blocks that do not change across copies of the brochure comprise the master elements. The customer's name and other customer-specific information comprise the variable elements.

The ES3640e MFP supports the following method of variable data printing:

 The FreeForm feature allows you to use print options to define and store master-element documents—called FreeForm masters—on the ES3640e MFP. You can send a variable-element job to the ES3640e MFP with instructions to combine the job with a particular FreeForm master.

You cannot use the following print options and settings when printing variable data:

- Combine Separations to On
- Optimize PowerPoint to On

For more information, see Appendix A.

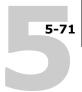

# Printing variable data documents with FreeForm

In FreeForm variable data printing, you can use print options to define master documents and assign them to variable data jobs sent to the ES3640e MFP.

#### **How FreeForm works**

The basic premise of FreeForm variable data printing is that the master-element data for the job can be sent to the ES3640e MFP and rasterized separately from the variable-element data. The master-element data is stored on the ES3640e MFP in rasterized form as a FreeForm master, and can be used as often as needed with multiple sets of variable-element data. Because the FreeForm master job is preRIPped and stored on the ES3640e MFP, the only RIP time required for variable data print jobs is the time needed to RIP the variable-element data. You can use FreeForm masters for any fixed-element data you might combine with different data from day to day. For example, a letterhead template can be stored as a FreeForm master and used repeatedly as the background for different letter content (the variable-element data).

FreeForm allows you to create the master and variable documents using any application. You can create the two documents using different applications or computer platforms. To create the master document, you can use a page layout or graphics application. To create the variable document, you can use a word processing application that has a mail merge feature, a page layout application that supports scripting, or a database application.

FreeForm functions are controlled with two print options: Create Master and Use Master. You can set these options in the printer driver when you send a job, or instruct the operator to set them with job overrides from the job management tools. You can also use Command WorkStation/Command WorkStation LE to monitor and manage all the FreeForm masters stored on the Fiery. For more information, see Chapter 3 of the *Job Management Guide*.

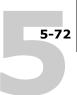

#### Creating the master document

Before you can use FreeForm, you must create a master document and a variable document. This includes creating the layout for the combined document, as well as the elements themselves. In a page layout or graphics program, you arrange the master elements (text and graphics that do not change) on one or more pages, leaving space for the variable elements.

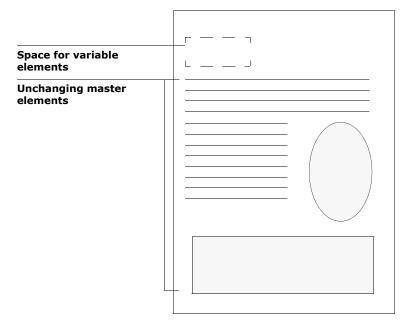

**Master document** 

When you have finalized the design of the master document, print it to the ES3640e MFP and specify that a FreeForm master be created from the job (see page 5-78).

Although the ES3640e MFP can store up to 100 FreeForm masters, the printer driver interface and Fiery Spooler allow you to select numbers 1 through 15 only. To create a FreeForm master

## 5-73 Printing variable data documents with FreeForm

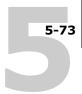

with a number greater than 15, the operator must set the Create Master and Use Master options and RIP the job from Command WorkStation/Command WorkStation LE.

## Creating the variable document

You can create the variable document with a word processing application that provides a mail merge function, a database application, or a page layout application that supports scripting. In all cases, information is taken from a list or database and merged into an existing document that is set up to accept the information. Each application has different controls for this function; for detailed instructions, see the application documentation. Before the variable elements can be added to the master document, they must be formatted to conform to the layout of the master document. To do this, you create a document with the correct formatting, and then add the variable information in the appropriate places.

For efficient variable data printing, create a variable document that has significantly more pages than its corresponding FreeForm master.

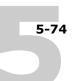

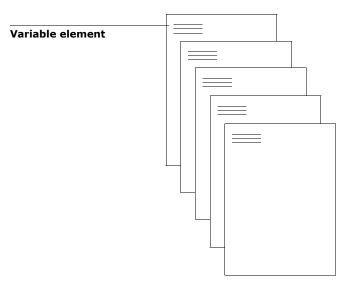

Variable document

When you have created a variable document, print it to the ES3640e MFP and specify that it be combined with the corresponding FreeForm master (see page 5-78).

## Combining the FreeForm master with the variable document

When you print a variable document to the ES3640e MFP, you specify the FreeForm master created from your master document with the Use Master print option. The ES3640e MFP combines the raster data of the variable document with the already RIPped FreeForm master, creating a new raster data file. The merged raster file can be soft-proofed (before it is printed) in the thumbnail windows of the job management tools.

For more information about soft-proofing and the thumbnail windows of the job management tools, see Chapter 4 of the *Job Management Guide*.

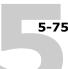

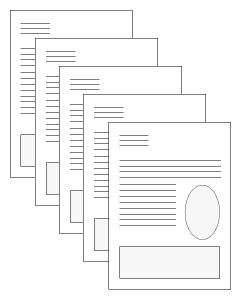

**Combined document** 

A master document can include more than one page. When you print a variable document and specify a FreeForm master that contains multiple pages, the variable pages are combined with the master pages in a cyclical fashion. The following example illustrates how a variable document combines with a two-page master document.

Pages 1 and 2 of the variable document are combined with Pages 1 and 2, respectively, of the master document. The cycle of master pages then starts over, and Pages 3 and 4 of the variable document are combined respectively with Pages 1 and 2, again, of the master document. This pattern continues for each subsequent set of pages in the variable document.

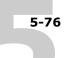

## 5-76 | Printing Variable Data Documents

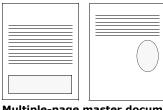

Multiple-page master document

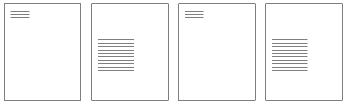

Variable document

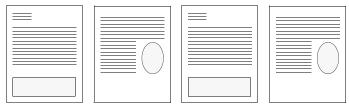

**Combined document** 

## **Using FreeForm**

This section provides some suggestions to help you print variable data jobs correctly.

• Consult your administrator or operator on how FreeForm master numbers are assigned at your site.

If FreeForm printing is used by a large number of users at your site, FreeForm master numbers, or ranges of numbers, can be assigned to specific users or groups. Users can select only numbers 1 through 15 as print option settings. The operator can override FreeForm master numbers and reassign them to numbers greater than 15 from Command WorkStation/

### 5-77 Printing variable data documents with FreeForm

Command WorkStation LE. You may want the operator to assign all FreeForm master numbers to avoid potential conflicts in the use of FreeForm master numbers.

• Use the Job Notes and Instructions fields to communicate instructions about your job to the operator.

If you want to create or use a FreeForm master number greater than 15, these fields can be used to tell the operator to override the appropriate job setting (Create Master or Use Master) and RIP the job from Command WorkStation/Command WorkStation LF.

Give your jobs unique and descriptive names.

Both you and the operator must be able to easily identify your jobs if there are many jobs in the queues, the FreeForm master numbers are reassigned, or you want to refer to another job in the Job Notes or Instructions fields.

 For restrictions on print option settings when using FreeForm, see Appendix A.

The following settings for the master document and variable document must match:

Color Mode (Mac OS) or Print Mode (Windows)

Combine Separations

2 Sided Printing

Orientation

Page Size

**Punch Option** 

Stapler Mode

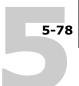

**Note:** If the 2 Sided Printing settings for the master-elements document and variable-elements document do not match, the job prints using the 2 Sided Printing setting for the variable-elements document.

### To print variable data documents

#### 1. Create a master document.

The following example shows one page of a master document for a tri-fold brochure that was created with a page layout application.

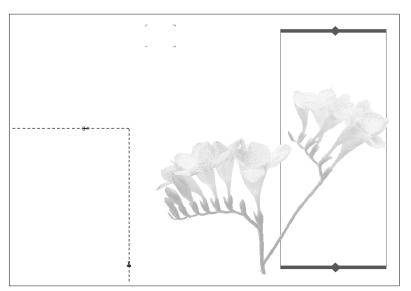

# 2. Print the master document to the Fiery with the Create Master print option set to one of the FreeForm Master numbers (1 through 15).

Or, set the Create Master option to None and instruct the operator to use overrides to create a FreeForm master from this job.

#### 3. Create the variable document.

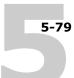

You can create the variable document using a different file, a different application, or a different computer platform than was used to create the master document, but some print options must be the same (for details, see page 5-77).

The following example shows one page of the variable document for the tri-fold brochure. The data in this document can be as simple as a name and address, or as complex as multiple, full-color graphics and photographic elements.

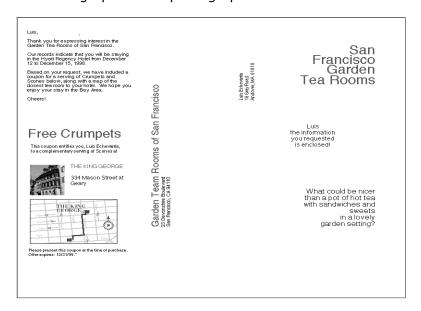

4. Print the variable document to the ES3640e MFP with the Use Master print option set to the appropriate FreeForm master number.

The FreeForm master number may be one you set when you sent the master document, or one that was assigned by the operator.

FreeForm master numbers can be overridden from the job management tools. Check with the operator to make sure that the FreeForm master number you specify is the correct one for the FreeForm master you want to use.

If you want to check the job before it prints, instruct the operator to RIP and Hold the job so you can preview it from the job management tools.

The following example shows the FreeForm master and variable document combined. The variable data is overlaid on the master document.

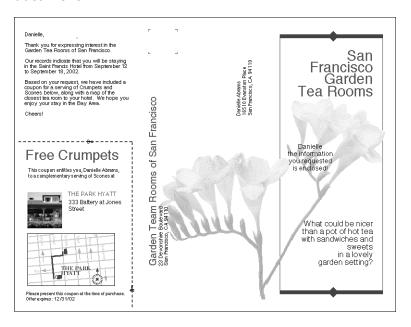

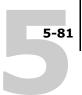

## Previewing master documents in the Windows printer driver

Once a master document is created, you can preview it from the Windows printer driver. This feature makes it convenient to select a master document you need when you perform FreeForm printing.

## To preview master documents in the Windows printer driver

- 1. Choose Print in your application.
- 2. Select the ES3640e MFP as your printer and click Properties.
- 3. Click the Fiery Printing tab.
- 4. Click and open the FreeForm print option bar.

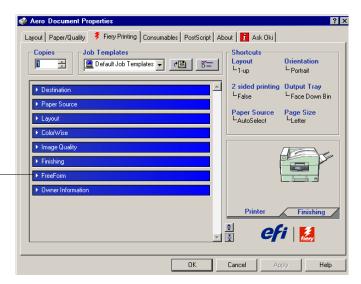

FreeForm print option bar

5. Click Update to retrieve the list of FreeForm master names from the ES3640e MFP.

The FreeForm master numbers and names appear in the Create Master and Use Master options.

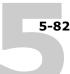

**Note:** The Two-Way Communication feature must be enabled to retrieve the list of FreeForm master names. For how to enable this feature, see Chapter 1 of the *User Software Installation Guide*.

6. Select the master document you want to preview from the Use Master option and click Preview Master.

The FreeForm Master - Preview window appears.

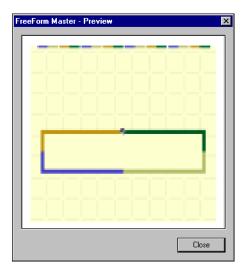

7. Click Close.

## Chapter 6: Scanning

With Fiery Scan, you can scan documents or images from the ES3640e MFP glass or through the ES3640e MFP's automatic document feeder (ADF) and send the scanned images to various locations. With Fiery Remote Scan, you can display the scan in a host application, such as Photoshop, or send the scan to a specific destination. You can also use WebScan<sup>™</sup> to retrieve a scan.

The following requirements and constraints apply:

- Fiery Scan and Fiery Remote Scan cannot be used over the parallel port; they require a network connection. For information on supported networking protocols, see the *User Software Installation Guide*.
- Fiery Remote Scan, a component of Fiery Scan, must be installed on remote workstations as described in the *User* Software Installation Guide.
- Photoshop RGB Setup should use EFIRGB.ICC settings. For information on loading this file, see the *User Software Installation Guide*.

## Fiery Scan components

Fiery Scan consists of the following software components and features:

- Fiery Scan server module—allows you to access the Scan Module from the ES3640e MFP control panel for initiating scans and sending scan images to specific destinations.
- Fiery Remote Scan—allows you to send scanned images through the network from remote workstations. This application also allows you to retrieve scan jobs in a Fiery mailbox and send them through the network from remote workstations.

- Fiery Remote Scan TWAIN plug-in—allows you to retrieve scanned images directly into a TWAIN-compatible host application.
- Fiery WebScan—allows you to retrieve scan jobs from a Fiery mailbox retrieval through Fiery WebTools.

## Using Fiery Remote Scan from remote workstations

With the Fiery Remote Scan module, you can retrieve scan files from remote workstations. You can open a scanned job directly into TWAIN-supported host applications or send the scanned job to a particular destination.

## **Retrieving scans using Fiery Remote Scan**

When you use Fiery Remote Scan, you can upload a scanned job into a TWAIN-supported host application; send it to the Hold queue, remote workstation disk drives, or FTP server; or send it via e-mail.

**Note:** Fiery Remote Scan for Windows and Mac OS versions are similar. The following procedures use Windows illustrations. Adobe Photoshop is used as a TWAIN-supported host application.

# To retrieve scanned jobs into Photoshop with the Fiery Remote Scan application or the Fiery TWAIN plug-in module

- 1. Start the Fiery Remote Scan application, or in Adobe Photoshop, choose Import from the File menu and click Fiery Remote Scan 5.
- 2. Verify that the ES3640e MFP is selected as a scanning device.

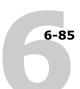

3. If the ES3640e MFP is not selected, click Choose Device to select the ES3640e MFP as your scanning device.

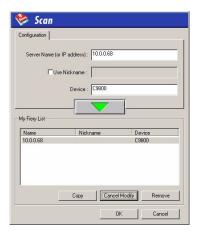

For information on how to configure communication with and select the ES3640e MFP, see Chapter 1 of the *User Software Installation Guide*.

4. In the Mailbox field, enter the number of the Mailbox in which your scan file is located.

All scan files for that mailbox are listed.

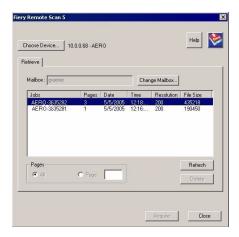

Note: If no scan files appear, click Refresh.

#### 5. Select the job by clicking it.

To open all pages of a scan, select All; to open a specific page, select Page and enter the number in the Page field.

## 6. Select Send (Fiery Remote Scan Application) or Acquire (Fiery Remote Scan TWAIN Plug-in module).

If you choose Acquire, the scan file will automatically open in the host application, where you can view and edit the scanned file. If you choose Send, you will send the scan file to a specific destination. For more information, see "Sending the scan job to a specific destination" on page 6-86.

To delete a scanned job from the Fiery, select the job and click Delete.

## Sending the scan job to a specific destination

When you send a scan, you can select the Fiery Hold Queue, Save to Disk, Email, and/or FTP. Fiery Remote Scan allows you to send your scan job to more than one destination at a time. For example, you can select Fiery Hold Queue and Scan to Disk to send your scan job to the Fiery Hold queue and a hard disk to which you have access on the network.

## To send a scan job to the Fiery Hold queue

When you send a scan file to the Hold queue, the Fiery automatically stores the file on its hard disk. This allows you to manipulate the file using Command WorkStation/Command WorkStation LE. For information about using Command WorkStation/Command WorkStation LE, see the *Job Management Guide*.

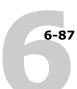

 After selecting the scan file to send, click Send at the bottom of the Fiery Remote Scan window.

The Send dialog box appears.

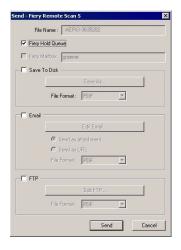

- 2. Select Fiery Hold Queue to send the job to the Hold queue.
- 3. Click Send.

Now you can find your scan file in the Hold Queue from the job management tools.

## To send a scan job to a disk drive

When you select Scan to Disk, you can send a scan file to any hard disk you can access from your workstation. This allows you to place the scan file on another workstation, for example, to edit with Adobe Photoshop.

 After selecting the scan file to send, click Send at the bottom of the Fiery Remote Scan window.

The Send dialog box appears.

- 2. Select Save to Disk.
- 3. Select a file format from File Format and click Save As.
- 4. Select the drive location, enter a file name, and click Save.

ES3640e MFP EFI Printing Guide - 87

#### 5. Click Send.

#### To send a scan job via E-mail

When you send a scan file via e-mail, you can send the scan file as either an attachment or a URL. If you send an attachment that exceeds the maximum scan file size specified, the scan file is automatically sent as a URL.

1. After selecting the scan file to send, click Send at the bottom of the Fiery Remote Scan window.

The Send dialog box appears.

2. Select Email and click Edit Email.

The Email message window appears.

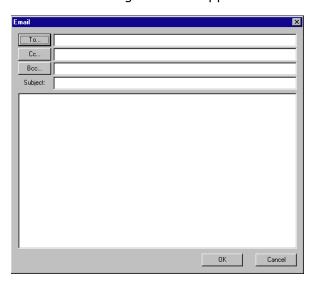

3. Enter an e-mail address in the To: field, or browse the list of e-mail addresses in the Address Book by clicking To:, Cc:, or Bcc:.

You can also enter a Subject line and body text.

4. Click OK.

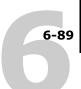

## 5. Indicate whether you want to send the file as an attachment or a URL, and choose a File Format.

**Note:** Scanned TIFF files are in TIFF 6.0 format.

**Note:** If you open a TIFF 6.0 format file, use an application that supports this format. Scan jobs with multiple pages are not supported on some applications using TIFF 6.0. For more information, see your application's documentation.

6. Click Send.

#### To send a scan job to a FTP server

By selecting FTP, you can make your scan file available to those who have access to an FTP server. You need the FTP server information to access this feature.

1. After selecting the scan file to send, click Send at the bottom of the Fiery Remote Scan window.

The Send dialog box appears.

2. Select FTP and click Edit FTP.

The FTP Destination dialog box appears.

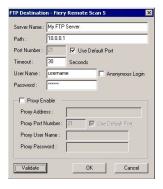

#### 3. Enter the appropriate settings and click OK.

If a proxy server is enabled, select Proxy Enable and enter the information for the proxy server.

#### 4. Choose a File Format.

Note: Scanned TIFF files are in TIFF 6.0 format.

**Note:** If you open a TIFF 6.0 format file, use an application that supports this format. Scan jobs with multiple pages are not supported on some applications using TIFF 6.0. For more information, see your application's documentation.

#### 5. Click Send.

## Retrieving scans using Fiery WebScan

Using Fiery WebScan, you can retrieve scan jobs in the Fiery Mailboxes to your remote workstation.

### To Retrieve scan jobs using Fiery WebScan

**1.** Click WebScan in the Fiery WebTools menu on the home page. The WebScan window appears.

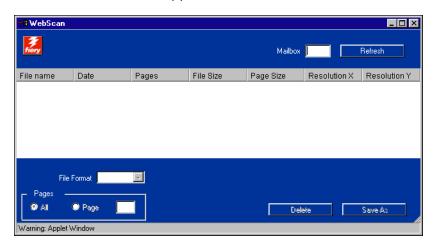

- 2. In the Mailbox field, enter the number of the Mailbox in which your scan file is located.
- 3. Click Refresh.

All scan files in the Mailbox are displayed.

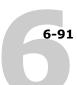

WebScan lists the following information about each scanned job: File name, Date, Pages, File Size, Page Size, Resolution X, and Resolution Y.

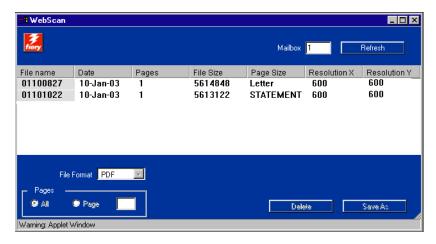

- 4. Select the file you want to open.
- 5. Choose PDF, TIFF, or JPEG from the File Format menu.

Note: Scanned TIFF files are in TIFF 6.0 format.

**Note:** If you open a TIFF 6.0 format file, use an application that supports this format. Scan jobs with multiple pages are not supported on some applications using TIFF 6.0. For more information, see your application's documentation.

6. If you want to open all pages of the scan click All. If you want to open a specific page, specify the Page number.

You can specify the pages you want to retrieve from your job if you choose JPEG from the File Format menu.

#### 7. Click Save As.

**Note:** Depending on the browser you are using, you may be asked to indicate whether you want to open the file from its current location or save the file to disk.

To delete a scanned image from the Fiery Mailbox, select the scan job that you want to delete from the WebScan window and click Delete.

### Chapter 7: Using EFI Hot Folders

This chapter describes how to use the EFI Hot Folders application to store and reuse frequently used print options when printing PostScript and PDF files on the ES3640e MFP.

#### Overview of Hot Folders

A Hot Folder is a special folder to which you can assign a group of print options. To print a document, drag and drop the document file onto the Hot Folder. The Hot Folder application routes the job to a corresponding print queue using the print options associated with that Hot Folder.

**Note:** After printing original data, you may notice additional numbers at the end of the original file name.

You can create as many Hot Folders as you want on your computer. You can also share Hot Folders with other users on the network by creating shortcuts to the folders from remote computers.

To begin working with Hot Folders, create one or more Hot Folders, assigning print options and a print queue to each (see "Creating and deleting Hot Folders" on page 7-95). You can then print jobs by dragging and dropping the document files onto the corresponding Hot Folders. You can also print a job by printing the document file from the source application, with the appropriate Hot Folder specified as the print destination. The Hot Folder Control Panel allows you to manage your Hot Folders and monitor the status of jobs sent to the folders (see "Using the Hot Folder Control Panel" on page 7-94).

#### File format restrictions

The Hot Folder application supports the printing of PostScript and PDF jobs. However, if you specify print options that differ from and override the printer default options, or specify imposition options,

the ES3640e MFP may offer only restricted file format support. These restrictions vary, depending on the ES3640e MFP associated with the Hot Folder.

| File format | Print option override | Imposition                                  |
|-------------|-----------------------|---------------------------------------------|
| PostScript  | Fully supported       | Fully supported (with PS-to-PDF conversion) |
| PDF         | Partially supported   | Fully supported                             |

The ES3640e MFP offers full support for PostScript and PDF jobs if you assign only printer default options to a Hot Folder.

For information on setting print options, see Appendix A.

## Using the Hot Folder Control Panel

The Hot Folder application continuously monitors the Hot Folders on your computer for new jobs. This activity occurs in the background; you do not have to start the Hot Folder application for the monitoring to occur.

To display the Hot Folder Control Panel, start the Hot Folder application. The Hot Folder Control Panel allows you to create and manage all your folders. You can also use the Control Panel to monitor the status of jobs sent to your folders.

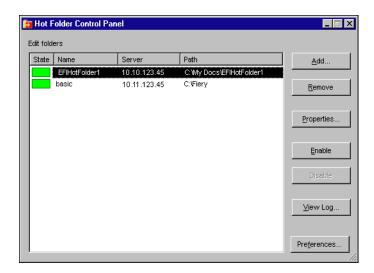

The Hot Folder Control Panel displays the name of each Hot Folder currently defined on your computer, the name of the server associated with each Hot Folder, and the directory path to the Hot Folder.

## To start the Hot Folder application and display the Control Panel

 Click Start, choose Programs, and then choose Hot Folder, or, if you have created a shortcut to the application, double-click the shortcut on your computer desktop.

You can also display the Hot Folder Control Panel by right-clicking the Hot Folder icon in the Status area of the Windows taskbar and choosing Open Control Panel from the menu that appears, or by opening the Windows system Control Panel and double-clicking the icon for EFI Hot Folders.

## Creating and deleting Hot Folders

Each Hot Folder you create resides on your hard disk and contains all the files and subfolders corresponding to information about your jobs. You can print jobs by dragging and dropping them onto

this folder.

To delete a Hot Folder from your computer, you must disable and remove it from the Hot Folder Control Panel.

### To add and configure the connection and print queue for a new Hot Folder

- 1. Click Add in the Hot Folder Control Panel.
- 2. The Add folder dialog box appears.

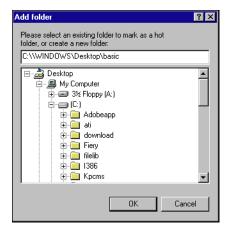

- 3. Select an existing folder or navigate to the location where you want to create a new folder and enter the folder name.
- 4. Click OK.

The Folder properties dialog box for the Hot Folder appears.

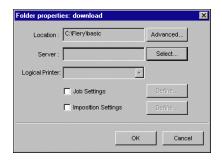

Note: Do not use the following folder types as Hot Folders:

- The System Folder of your computer
- The Desktop Folder of your computer
- Folders located on a root directory (for example, C:\)
- Folders located on network drives, such as a common file server (unless the Hot Folder application is installed and running locally on the file server).
- 5. In the Server field, click Select.

The Select Server dialog box appears.

- 6. To configure the connection to the ES3640e MFP server in a local subnet, click the AutoSearch tab.
- 7. Only servers that support Hot Folders appear in the Available Servers area.
- 8. To add a server from the local subnet, select it and click OK.

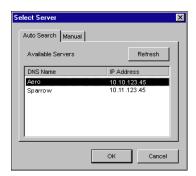

To manually configure the connection to the ES3640e MFP, click the Manual tab, enter the IP address or DNS name of the ES3640e MFP, and click OK.

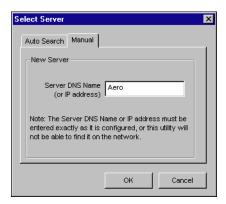

- 9. In the Logical Printer field, choose the print queue for the Hot Folder.
- 10. In the Properties dialog box, specify properties and settings for the new Hot Folder.

For more details on job and imposition settings, see "Customizing Hot Folder settings" on page 7-102.

#### 11. Click OK.

The new Hot Folder is ready for use. The folder name appears in the list in the Hot Folder Control Panel.

#### To delete a Hot Folder from your computer

1. In the Hot Folder Control Panel, select the folder you want to remove.

Make a note of the folder's directory path.

2. If the folder is not already disabled, click Disable.

You must disable a folder before you can remove it.

3. Click Remove.

The folder is removed from the Control Panel.

- 4. Click OK to close the Hot Folder Control Panel.
- 5. Locate the Hot Folder on your computer, and make sure the folder does not contain any archived jobs you want to retain.

For information about using the subfolders to store archived jobs, see "Customizing Hot Folder settings" on page 7-102.

6. Delete the folder by dragging it to the Recycle Bin or choosing Delete from the File menu.

## **Enabling and disabling Hot Folders**

By default, the Hot Folder application continuously monitors all your folders for new jobs. You can choose to disable a folder to prevent it from being monitored. Any jobs you send to a disabled folder remain unrecognized by the Hot Folder application until you enable the folder again.

## To toggle the activity state of a folder

- In the Hot Folder Control Panel, select the folder you want and click Enable or Disable.
- Right-click the Hot folder you want on the desktop. Choose EFI HotFolders > Disable HotFolder or EFI HotFolders > Enable HotFolder from the menu that appears.

 Right-click the Hot Folder you want and choose Properties from the menu that appears. Click the EFI Hot Folder tab and select Enable Hot Folder or Disable Hot Folder.

Enabled folders are marked with a green state in the Control Panel; disabled folders are marked with a red state.

## **Setting Hot Folder preferences**

You can specify several preference settings for the Hot Folder application, including the unit of measurement used for imposition settings, and the default folder location for temporary files and imposition templates.

## To set preferences for the Hot Folder application on your computer

1. Click Preferences in the Hot Folders Control Panel.

The Preferences dialog box appears.

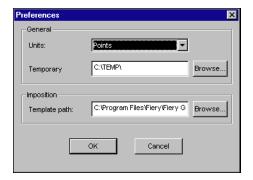

2. To specify the default unit of measurement, choose an option from the Units menu.

The default unit of measurement is used for several imposition settings.

3. To specify a folder location for temporary files created by the Hot Folders application while processing jobs, click Browse, select the folder you want, and then click OK.

If you do not specify a location for temporary files, the Hot Folder application uses the system Temp folder by default.

- 4. To specify a folder location for imposition templates used by the Hot Folders application, click Browse, select the folder you want, and then click OK.
- 5. When you are finished setting preferences, click OK.

## Assigning properties to Hot Folders

You can use the Folder Properties dialog box to define the settings associated with each Hot Folder. You can specify the print options, imposition settings, server destination, and queue destination each Hot Folder uses for incoming jobs.

Use any of the following methods to display the Folder properties dialog box:

- Create a new folder using the Hot Folder Control Panel (see page 7-95); the Folder properties dialog box appears.
- In the Hot Folder Control Panel, select the folder you want to edit and click Properties.
- Right-click the Hot Folder you want, and choose
   EFI HotFolders > Properties from the menu that appears.
- Right-click the Hot Folder you want, and choose Properties from the menu that appears. Click the EFI Hot Folder tab, and then click Configure.

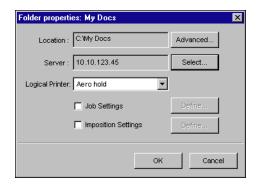

## **Customizing Hot Folder settings**

By default, each Hot Folder you create contains the following subfolders:

**Fail Folder**—the default location for storing all jobs that fail to process successfully. Problems at the ES3640e MFP might cause a job to fail.

**Move Folder**—the default location for storing archive copies of all jobs that have been successfully processed; also referred to as the Keep Original Folder in the Folder Settings dialog box.

**Work Folder**—a private folder used by the Hot Folder while processing a print job.

You can instruct the Hot Folder application to store archive copies of job files in the Fail and Move folders. You can also specify alternative folder locations for archive files.

## To archive Hot Folder job files

1. Click Advanced in the Hot Folder Properties dialog box.

The Folder Settings dialog box appears.

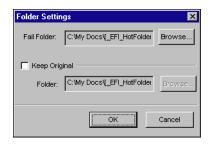

- 2. To specify a different folder location for storing failed jobs, click Browse, select the folder you want, and then click OK.
- 3. To archive successfully processed jobs in the default Move folder, select Keep Original. To specify a different folder location, click Browse, select the folder you want, and click OK.

If you clear the Keep Original option, jobs dragged and dropped onto a Hot Folder are deleted from the folder as they are printed. Click OK.

## Specifying Hot Folder print options

You can assign print options to your Hot Folder as you would to any print job. When you specify print options for a Hot Folder, the print options are assigned to all jobs sent through that Hot Folder. These print options override any default options that may be associated with the destination printer group.

When setting options for a folder assigned to a print job, all options for every printer in the group appear, and some might conflict. For more information on print options, see Appendix A.

**Note:** The Direct connection is not supported when setting options for a folder.

## To set print options for a Hot Folder

1. To enable print settings, select Job Settings in the Properties dialog box. If necessary, click Define to display the Job Settings dialog box.

2.

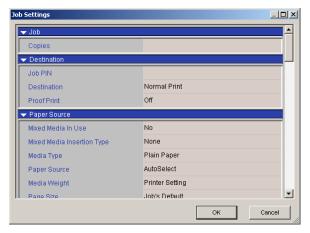

Print options are organized into functional groups. You can expand each group by clicking the corresponding menu bar.

- 3. Specify print options by choosing the print option from the appropriate menu.
- 4. Click OK to return to the Properties dialog box.

## Viewing Hot Folder Job Logs

You can view a log of all jobs that have been processed through a Hot Folder.

## To view the Job Log for a Hot Folder

- In the Hot Folder Control Panel, select the folder for which you want to view the Job Log.
- 2. Click View Log.

The Folder Log dialog box appears.

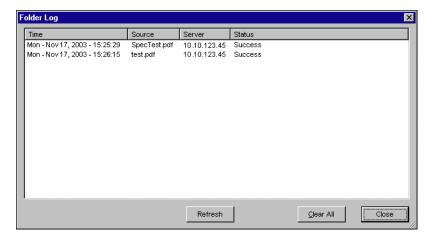

The Folder Log dialog box displays the following information:

**Time**—Indicates the time the job was processed through the Hot Folder.

**Source**—Lists the file name of the printed job.

**Server**—Displays the name of the server receiving the print job.

**Status**—Indicates whether or not the job was printed successfully.

## 3. Click Refresh to update the Job Log.

The Job Log is not updated in real time. New jobs are logged, but not listed, while the Folder Log dialog box is displayed.

To clear the Job Log, click Clear All.

## Chapter 8: Tracking and Monitoring Jobs

Fiery user software includes a variety of tools that allow you to track and manage print jobs. Access to some tools is controlled by your site administrator, but other tools are available to all users.

The job management tools all provide the capability to view and control the flow of print jobs to the ES3640e MFP. If the administrator has set administrator and operator passwords in Setup, you must have one of these passwords to perform most of the job management tools functions.

For information on these tools and the access privileges needed to use them, see Chapter 3 of the *Job Management Guide*.

- WebTools do not require any special access privileges. As long as the administrator has enabled Web Services in Setup and provided users with the IP address of the ES3640e MFP, anyone can use them.
- Job Monitor, a utility designed to give you up-to-date status on print jobs and connected ES3640e MFP servers, is also available to all users.

## Accessing Fiery WebTools

Fiery WebTools reside on the ES3640e MFP's hard disk, but can be accessed over the network from a variety of platforms. The ES3640e MFP has a home page that allows you to view server functions and manipulate jobs remotely. This chapter describes only the Status and WebLink selections in the WebTools menu.

- For information on WebSetup, see Chapter 6 of the *Configuration Guide*.
- For information about WebScan<sup>™</sup>, see Chapter 6.
- For information about WebDownloader, see Chapter 4.

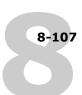

#### To access Fiery WebTools

1. Start your Internet browser.

For information about supported platforms and browsers, see the *User Software Installation Guide*.

2. Enter the IP address or the DNS name of the ES3640e MFP.

For this information, contact the operator or administrator.

3. If a Log In dialog box appears, select Guest and click OK.

The Log In dialog box appears only if the administrator has set a password. Guest access is sufficient to use Status and WebLink, as described in this chapter.

4. When the ES3640e MFP home page appears, click to select one of the Fiery WebTools.

Move the cursor over the buttons to display information about the selections.

## Checking ES3640e MFP status with Fiery WebStatus

You can use Fiery WebStatus<sup>™</sup> to see what jobs are currently processing and printing. To access Fiery WebStatus, open the ES3640e MFP home page and click Status. The current RIP Status and Printer Status appear in the window.

Use WebTools with the recommended resolution. For more information, see the System Requirements in the *User's Software Installation Guide*.

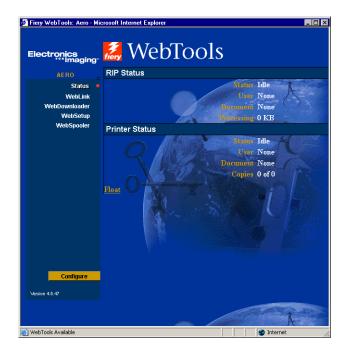

To open a new browser window for the Status display, click Float. You can then close other browser windows and leave the Status window open to continue checking the status of the ES3640e MFP. As long as you keep the Status window open, it is dynamically updated.

To obtain more information about the status of jobs, use the job management tools, as described in the *Job Management Guide*. You can also use Job Monitor. For how to launch Job Monitor, see "Job Monitor" on page 8-109.

## Accessing information with WebLink

WebLink on the ES3640e MFP home page provides a link to another web page or to multiple web pages, provided you have a valid Internet connection. The administrator at your site can set the WebLink destination. Check your Fiery WebLink for any information available there.

ES3640e MFP EFI Printing Guide - 108

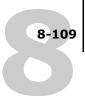

#### Job Monitor

Job Monitor allows you to track the status of jobs sent to the ES3640e MFP. In addition, Job Monitor tracks the status of consumable materials on the printer and alerts you to any errors that interfere with printing. If you have more than one Fiery-based product, you can use Job Monitor to monitor all of them at the same time.

To access Job Monitor, you must install the Windows printer driver for FS3640e MFP.

**Note:** Job Monitor is available only on Windows computers.

If you select Run at Windows startup in the Job Monitor Preferences dialog box, Job Monitor automatically launches in the background each time you start your Windows computer. For how to access the Job Monitor Preferences dialog box, see the Job Monitor Help file.

If Job Monitor does not start automatically or has been exited, use the following procedure.

#### To manually start Job Monitor

1. Windows 98/Me/NT 4.0/2000: Click Start, choose Settings, and then choose Printers.

Windows XP: Click Start and choose Printers and Faxes. Windows Server 2003: Choose Settings and then Printers and Faxes.

- 2. Right-click the ES3640e MFP icon, and then choose Properties.
- Click the Printer Status tab, and then click the Launch Job Monitor button.

You can also double-click the Job Monitor shortcut on the desktop to start the utility.

#### 8-110 Tracking and Monitoring Jobs

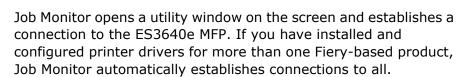

After you start the utility, an icon for Job Monitor appears in the Windows taskbar.

For more information on Job Monitor, see the Job Monitor Help file. To access the Job Monitor Help file, click Help in the Tool bar.

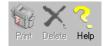

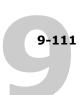

#### Chapter 9: Using Fiery E-mail Service

The Fiery E-mail Service allows you to remotely print to and control the ES3640e MFP using your current e-mail infrastructure. It allows you to print to remote locations and bypass firewalls. With E-mail Service, you can submit jobs to the ES3640e MFP as e-mail attachments.

You can use E-mail Service in the following ways:

- Print using an E-mail Client
- Print using the Fiery E-Mail Port Monitor
- Scan using Scan to E-mail

#### How Fiery E-mail Service works

In order to use the e-mail services, you must set up E-mail Service as described in Chapter 4 of the *Configuration Guide*.

To print with an E-mail Client, you send a file as an e-mail attachment, and E-mail Service extracts the file and sends it to the ES3640e MFP. The attachment can be in any format the ES3640e MFP recognizes (PS, EPS, PDF, and TIFF).

To print using the Fiery E-mail Port Monitor, you must print to a printer connected to the Fiery E-mail Port Monitor. If you have the E-mail Port Monitor set up, your print job is e-mailed to the ES3640e MFP when you choose Print from an application. For more information about setting up the E-mail Port Monitor, see Chapter 1 of the *User Software Installation Guide*.

E-mail Service also supports Scan to E-mail, a feature that allows you to scan a document and send it to an e-mail address as an attachment or URL. For more information about Scan to E-mail, see Chapter 6.

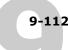

The ES3640e MFP also supports internal address books. Administrators can retrieve, add, delete, and clear addresses from the address books by sending requests via e-mail. For more information about address books, see the *Configuration Guide*.

**Note:** Fiery E-Mail Service will not process .vbs, .exe, or .bat extensions.

#### Printing using an E-mail Client

You can submit print jobs to the ES3640e MFP in the form of an e-mail attachment using your e-mail application. When you send an e-mail with an attachment, E-mail Service extracts the file and sends it to the ES3640e MFP Print queue. The file format must be one supported by the ES3640e MFP.

By default, anyone can print with an E-mail Client, unless the Print address book has been set up by the administrator. If your e-mail address is not in the Print address book, you cannot send files to the ES3640e MFP via e-mail. For more information about address books, see Chapter 7 of the *Configuration Guide*.

The Direct and Hold queues are not supported when using the F-mail Client feature.

**Note:** The following illustrations depict the Microsoft Outlook E-mail application.

**Note:**HTML-formatted e-mail messages are printed in HTML source codes, not as they appear on the remote workstation.

#### To print using an E-mail Client

- 1. Open your e-mail application.
- 2. Enter the ES3640e MFP e-mail address in the To: line.
- 3. Enter text in the Subject line or leave the Subject line blank.
- 4. Attach the file you want to print.

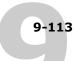

## 5. You can enter a additional text in the body of the message, if necessary. The text will also be printed.

**Note:** If your attachment exceeds the file size limitation set by your e-mail system administrator, the e-mail will not be sent.

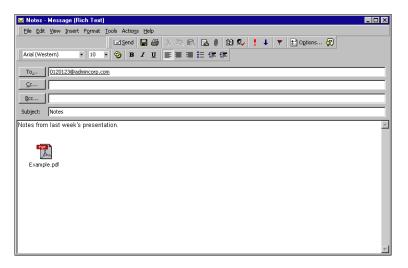

#### 6. Send the e-mail.

The file is sent to the ES3640e MFP and the job is printed. After the ES3640e MFP receives the job, you receive an e-mail notification that the print job was accepted. The e-mail also provides a job identification (ID). You can use the job IDs to manage jobs with Job Control (see the following section). The e-mail notification indicates any current error at the printer.

Once the job has been printed, you receive a second e-mail notification that indicates the job printed successfully.

You can use Job Control to check the status of your job and see if it printed successfully.

#### **Job Control**

You can manage personal jobs when printing by submitting commands to the ES3640e MFP via e-mail. You can cancel a job, check job status, and inquire help on a job. Once you send a

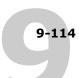

command, the ES3640e MFP returns an e-mail response.

#### To manage print jobs with Job Control

- 1. In your e-mail application, enter the ES3640e MFP e-mail address in the To: line.
- 2. Enter one of the following Job Control commands in the Subject line.
- 3. To check the status of a job, enter #JobStatus<job id> in the Subject line.

You will receive a reply to your job status query. You can only inquire about the status of the job if you sent the job or are an administrator.

To cancel a job, enter #CancelJob<job id> in the Subject line.

You will receive a notification indicating that the job has been cancelled and will not print to the ES3640e MFP. You can only cancel the job if you sent the job or are an administrator.

To inquire help, enter #Help in the Subject line.

You will receive an e-mail response that contains the links that allow you to cancel jobs, check job status, and search and manage address books. Click any of the links to perform a Job Control command.

#### **Printing using the E-mail Port Monitor**

Once you set up the E-mail Port Monitor, you can print using E-mail Service in the same manner as any other printing method. No additional steps are necessary.

**Note:** The E-mail Port Monitor is only supported on Windows computers. Also, Direct connection is not supported when printing with E-mail Port Monitor.

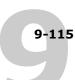

#### To print using the Fiery E-mail Port Monitor

- 1. Choose Print in your application.
- 2. Make sure the ES3640e MFP is selected as your printer and you have set up the E-mail Port Monitor for it.
- 3. Click Properties.
- 4. Click the Fiery Printing tab.

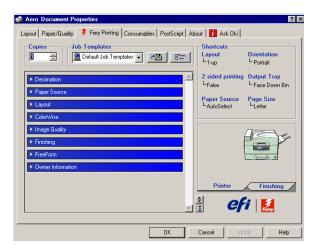

5. Set the print options and click OK.

To set options using the printer driver, see "Setting options and printing from Windows computers" on page 1-14.

6. Click OK again to send your job to the ES3640e MFP.

**Note:** If the attachment exceeds the file size limitation set in your application, the attachment may be broken into several messages.

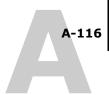

# Appendix A: Print Options

Print options give you access to the special features of your ES3640e MFP. Print options can be specified in several places—in ES3640e MFP Setup, or from the printing application, Fiery Downloader, ColorWise Pro Tools, or the job management tools. The table in this appendix briefly describes each print option and default setting, and provides information on any constraints or requirements in effect.

# About printer drivers and printer description files

The ES3640e MFP receives files from computers on the network, processes (RIPs) them, and then prints them. Windows and Mac OS computers communicate with the ES3640e MFP by means of a printer driver and printer description (PPD) files. The driver allows you to use special features of the ES3640e MFP from the Print dialog box.

A printer driver manages printing communication between your application and the ES3640e MFP. It interprets the instructions generated by the application, merges those instructions with printer-specific options you specify, and translates all information into PostScript, a language the printer understands. In other words, the printer driver writes a PostScript file based on your original file and the options you set from the Print dialog box.

A printer driver also allows you to select print options for the ES3640e MFP. To do this, the printer driver must be matched with a PPD file for the ES3640e MFP.

A PPD file contains information about the features and capabilities of a particular device (for example, what paper sizes and media types are supported). The printer driver reads the information in this file and presents that information to you in the form of

options you can choose from the Print dialog box. For information on the specific print options for the ES3640e MFP, see the table on page A-117.

#### Where to set print options

During Setup

Some settings are specified during Setup by the administrator. For information on the current default server settings, contact the administrator or the operator.

• From applications

With the printer drivers, you can specify job settings when you print a job. For information about specifying job settings from applications, see Chapters 1 and 2.

• From Fiery Downloader

Only a few settings—Copies, Page Range (for PDF files only), and Brightness (for PostScript and EPS files only)—can be specified when printing jobs with Fiery Downloader. To change options in Fiery Downloader, select a job in the Files to be Downloaded (Windows) or Files to Download (Mac OS) list and click Options. For more information, see Chapter 4.

• From ColorWise Pro Tools

With ColorWise Pro Tools, you can set the default CMYK Simulation Profile, CMYK Simulation Method, RGB Source Profile, RGB Separation, Output Profile, Rendering Style, Spot Color Matching, Pure Black Text/Graphics, and Black Overprint settings. For more information on using ColorWise Pro Tools, see Chapter 3 of the *Color Guide*.

From Hot Folders

You can assign a group of print options for a Hot Folder. When you specify print options for a Hot Folder, the print options are assigned to all jobs sent through that Hot Folder. These print options override any default options. For more information, see Chapter 7.

Overrides from the job management tools

To change job settings from Command WorkStation/Command WorkStation LE, double-click a job to display the Job Properties dialog box. To change job settings from Fiery Spooler, double-click a job to display the Override Print Settings dialog box. For more information, see the *Job Management Guide*.

#### **Print option override hierarchy**

The override hierarchy is as follows:

- A user's printer driver settings override the ES3640e MFP Setup and ColorWise Pro Tools settings.
- Settings made from the job management tools override the user's printer driver settings.

#### **Default settings**

In the following table, underlined settings in the Option and settings column indicate default printer driver settings (PPD defaults). If you do not use the printer driver interface to configure a particular option, the ES3640e MFP prints the job with the underlined setting.

For options that can be configured in Setup from the ES3640e MFP Control Panel, Command WorkStation/Command WorkStation LE, WebSetup, or ColorWise Pro Tools, choosing Printer's default results in the ES3640e MFP printing the job with the Setup setting specified. For options that cannot be configured in Setup, the ES3640e MFP prints the job with a pre-configured Printer's default setting. For more information, see the Requirements, constraints, and information column.

# A-119 Where to set print options

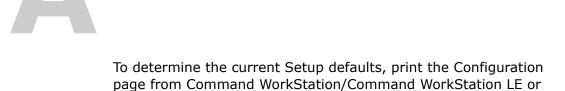

the ES3640e MFP Printer Control Panel.

| Option and settings<br>(default setting is<br>underlined)   | Description                                                                                                    | Requirements, constraints, and information                                                                                                    |
|-------------------------------------------------------------|----------------------------------------------------------------------------------------------------|----------------------------------------------------------------------------------------------------|
| 2-Sided Printing False/Long Edge Binding/Short Edge Binding | Select False for simplex (single-sided) printing. Select Short Edge Binding for duplex (double-sided) printing with both sides using the same short edge. Select Long Edge Binding for duplex printing with both sides using the same long edge. | For more information, see page A-131.                                                                                                    |
| Auto Trapping Off/On                                        | Specify whether the job should automatically trap text and graphics independently of their application.                                                                                                    |                                                                                                    |
| Black Detection<br>On/Off                                   | Select Off if your job consists of black-only text pages combined with a significant number of color pages. Select On if you are printing a predominantly black and white job.                                                                   | Color Mode/Print Mode must be set to CMYK, Standard Color, or Expert Color.                                                                                                    |
| Black Overprint Printer's default/Off/Text/ Text/Graphics   | Select Off to print black text and graphics with knockouts. Select Text to overprint black text. Select Text/Graphics to overprint black text and graphics.                                                                                      | The Printer's default setting reflects the setting specified in ES3640e MFP Setup. For Windows, choose Expert Color as the Color Mode to access this option. If this option is set to Text or Text/Graphics, the Combine Separations option must be set to Off. For more information, see Chapter 1 of the Color Guide. |

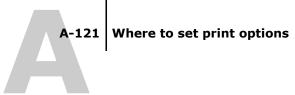

| Option and settings<br>(default setting is<br>underlined)                                                        | Description                                                                                                    | Requirements, constraints, and information                                                                                                    |
|----------------------------------------------------------------------------------------------------|----------------------------------------------------------------------------------------------------|----------------------------------------------------------------------------------------------------|
| Booklet Imposition Off/Booklet                                                                                   | Specify to arrange the pages of your job in special layouts for folding or cutting after printing.                                                                                                    | For more information, see page A-131.                                                                                                    |
| Brightness Printer's default/85% Lightest/90% Lighter/95% Light/ 100% Normal/105% Dark/ 110% Darker/115% Darkest | Select 85% for a substantially lighter image, 115% for a substantially darker image, or use one of the settings in between.                                                                                                    | The Printer's default setting produces the same result as the 100% setting.                                                                                                    |
| CMYK Simulation Method Printer's default/Quick/ Full (Source GCR) /Full (Output GCR)/ With CRD                   | Select Quick to use one-dimensional transfer curves to adjust density output of individual color channels. Select Full (Source GCR) for a more complete and accurate simulation by applying colorimetric transformations that adjust hue as well as output density. This option produces output that maintains the same amount of black as the source document. Select Full (Output GCR) to apply the same simulation method as Full (Source GCR), except that the output produced contains a black amount determined by the output profile. | The Printer's default setting reflects the setting specified in Setup. For Windows, choose Expert Color as the Color Mode to access this option. For more information, see Chapter 1 of the Color Guide. |

| Option and settings<br>(default setting is<br>underlined)                                                                                                    | Description                                                                                                    | Requirements, constraints, and information                                                                                                    |
|----------------------------------------------------------------------------------------------------|----------------------------------------------------------------------------------------------------|----------------------------------------------------------------------------------------------------|
| CMYK Simulation Profile Printer's default/SWOP-Coated/DIC/Euroscale/Simulation-1/Simulation-2/Simulation-3/Simulation-4/Simulation-5/Simulation-6/Simulation-7/Simulation-8/Simulation-9/Simulation-10/None/Match Copy | Specify the simulation goal to be used for the current print job.                                                                                                    | The Printer's default setting reflects the setting specified in Setup. For Windows, choose Expert Color as the Color Mode to access this option. For more information, see Chapter 1 of the Color Guide.                                         |
| Color Mode Printer's default/CMYK/Grayscale (from Mac OS) OR Print Mode Standard Color/Expert Color/Grayscale (from Windows)                                                                                           | Specify the color mode for the current print job. Select CMYK, Standard Color, or Expert Color for a full-color document. Select Grayscale for a grayscale or black-and-white document.                                                  | The ES3640e MFP's default setting reflects the setting specified in Setup. The options differ depending on which driver you use. For Windows, you must choose Expert Color to set other color print options, including Pure Black Text/Graphics. |
| Combine Separations Off/On                                                                                                    | When printing separations from supported desktop publishing applications: Select On to combine separations on a single page. Select Off to view separations as four individual black-and-white pages, each representing one color plate. | For more information, see Chapter 1 of the <i>Color Guide</i> .                                                                                                    |
| Copies<br>1-999                                                                                                    | Specify the number of copies of the job to print.                                                                                                    | Do not enter a value greater than 999.                                                                                                    |

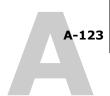

| Option and settings<br>(default setting is<br>underlined) | Description                                                                                                    | Requirements, constraints, and information                                                                                                    |
|-----------------------------------------------------------|----------------------------------------------------------------------------------------------------|----------------------------------------------------------------------------------------------------|
| Create Master<br>None/1-15                                | To create a FreeForm master from this job, specify a number to assign to the FreeForm master file.                                                                                                    | For more information, see page 5-71. Command WorkStation/Command WorkStation LE allows you to select up to 100 FreeForm Masters.                   |
| Destination Normal Print/Secure Print                     | Specify the location to output the print job.                                                                                                    | Select Secure Print if you are printing secured jobs that must be selected at the ES3640e MFP with a PIN. See the Job PIN option to enter the PIN. |
| Face-Down Printing Printer's default/Face Up/Face Down    | Select Face Up to print your document on the top of the paper. Select Face Down to print your document on the bottom of the paper (that is, the document will output from the ES3640e MFP with the text facing down). |                                                                                                    |
| Group Name                                                | If Printing Groups is enabled, and the Fiery administrator has assigned users to print groups and passwords to each group, enter the appropriate Group Name for the print job.                                        |                                                                                                    |
| Group Password                                            | If Printing Groups is enabled, and the Fiery administrator has assigned users to print groups and passwords to each group, enter the appropriate Group Password for the print job.                                    |                                                                                                    |
| Image Mode<br><u>Standard</u> /Best                       | Specify the image quality for your job.                                                                                                    |                                                                                                    |

| Option and settings<br>(default setting is<br>underlined)                                                   | Description                                                                                                    | Requirements, constraints, and information                                                                                                    |
|----------------------------------------------------------------------------------------------------|----------------------------------------------------------------------------------------------------|----------------------------------------------------------------------------------------------------|
| Image Smoothing Printer's default/Automatic/Off/On/ Below 90 ppi/Below 150 ppi/ Below 200 ppi/Below 300 ppi | Select On to minimize grainy output when printing low-resolution images. When you select On, image smoothing will be enforced on all images.  Select Automatic if you want to use smoothing only when it makes a visible difference.  When the image is below 150 ppi, image smoothing will be applied automatically.  Select Below 90 ppi, Below 150 ppi, Below 200 ppi, or Below 300 ppi to apply image smoothing to those images whose effective resolution is below the specified ppi value that you choose. | The Printer's default setting reflects the setting specified in Setup.  If you create an EPS file in Photoshop, the settings specified from Photoshop take effect. |
| Instructions                                                                                                | Enter instructions for the operator about the job.                                                                                                    |                                                                                                    |
| Job PIN                                                                                                    | Enter the PIN for a secure print job (if you have set Destination to Secure Print).                                                                                                    |                                                                                                    |
| Media Type Plain Paper/Transparency/Labels/ Recycled/Rough/Glossy/Bon d/ Cardstock/Letterhead               | Specify the media type to use for the entire job.                                                                                                    | Select Transparency if you will<br>be printing on transparencies.<br>The Transparency setting is<br>only supported with the Manual<br>Feed tray.                   |

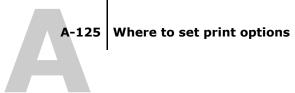

| Option and settings<br>(default setting is<br>underlined)                                                             | Description                                                                                                    | Requirements, constraints, and information                                                                                                    |
|----------------------------------------------------------------------------------------------------|----------------------------------------------------------------------------------------------------|----------------------------------------------------------------------------------------------------|
| Media Weight Printer Setting/Light/ Medium Light/Medium/Medium Heavy Heavy/Ultra Heavy 1/Ultra Heavy 2/ Ultra Heavy 3 | Specify the weight of the media for the job.                                                                            |                                                                                                    |
| Mixed Media No/ (define mixed media)                                                                                  | Click Define to specify media types for specific pages.                                                                 | For more information, see page A-132.                                                                                                    |
| Notes 1                                                                                                    | Enter information about the job.                                                                                        | The Notes 1 field has a 32-character limit.                                                                                                    |
| Optimize PowerPoint Off/On                                                                                            | Select On when printing<br>PowerPoint files to the<br>ES3640e MFP.                                                      | For more information, see page A-137.                                                                                                    |
| Orientation Portrait/Landscape/Rotated Landscape                                                                      | Specify the orientation of the document. Select Rotate 180 to rotate the pages of a landscape-oriented job 180 degrees. |                                                                                                    |
| (Other) Gamma Printer's default/1.0/1.2/1.4/1.6/ 1.8/2.0/2.2/2.4/2.6/2.8/3.0                                          | Specify a source gamma value for printing RGB images, objects, and text.                                                | Setting this option to Printer's default produces the same result as the 2.2 setting. For more information, see Chapter 1 of the <i>Color Guide</i> . |
| (Other) Phosphors Printer's default/Hitachi EBU/ Hitachi-Ikegami/NTSC/ Radius Pivot/SMPTE/Trinitron                   | Specify a source phosphors value for printing RGB images, objects, and text.                                            | The Printer's default setting produces the same result as the SMPTE setting. For more information, see Chapter 1 of the <i>Color Guide</i> .          |

| Option and settings<br>(default setting is<br>underlined)                                                                          | Description                                                                                                    | Requirements, constraints, and information                                                                                                    |
|----------------------------------------------------------------------------------------------------|----------------------------------------------------------------------------------------------------|----------------------------------------------------------------------------------------------------|
| (Other) White Point<br><u>Printer's default</u> /5000 K<br>(D50)/<br>5500 K/6500 K (D65)/7500<br>K/9300 K                          | Specify a source white point value for printing RGB images, objects, and text.                                                      | The Printer's default setting produces the same result as the 5000K setting. For more information, see Chapter 1 of the <i>Color Guide</i> .                                                                           |
| Output Profile Printer's default/ Output-1/Output-2/Output-3 / Output-4/Output-5/Output-6 / Output-7/Output-8/Output-9 / Output-10 | Specify the output profile to use for the current print job.                                                                        | The Printer's default setting reflects the setting specified in ColorWise Pro Tools. For Windows, choose Expert Color as the Color Mode to access this option. For more information, see Chapter 1 of the Color Guide. |
| Output Tray Face Down Bin/Face Up Bin/ Finisher (Face-up)/ Finisher (Face-down)                                                    | Specify the output bin for the print job.                                                                                           |                                                                                                    |
| Page Order<br><u>Forward</u> /Reverse                                                                                              | Select Forward to print the pages of your job from first to last. Select Reverse to print the pages of your job from last to first. |                                                                                                    |
| Page Range<br><u>All</u> /Even/Odd                                                                                                 | Specify if you want to print all pages or just even or odd pages.                                                                   | This option can be set from the job management tools.                                                                                                    |

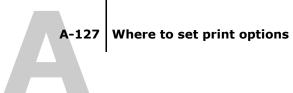

| Option and settings<br>(default setting is<br>underlined)                                                                                                    | Description                                                                                                    | Requirements, constraints, and information                                                                                                    |
|----------------------------------------------------------------------------------------------------|----------------------------------------------------------------------------------------------------|----------------------------------------------------------------------------------------------------|
| Page Size A4 LEF/A4 SEF/Letter LEF/ Letter SEF/Legal SEF/Legal 13 SEF/ B4 SEF/A5 SEF/IndexCard SEF/ Large Business Card SEF/ Small Business Card SEF/ B5 LEF/B5 SEF/A6 SEF/ Monarch LEF/DL LEF/C5 SEF/ Com-10 LEF/Executive SEF/A3 SEF/ A3 Nobi/C4 SEF/Com9 LEF/ Legal13.5 SEF/Tabloid/A3 Wide/ Tabloid Extra/PostScript Custom Page Size/A4/A3/Legal/Letter | Specify the size of the paper on which to print the document.                                                                                                    |                                                                                                    |
| Paper Source <u>AutoSelect</u> /Tray1/Tray2/Tra y3/ Tray4/Tray5/Manual Feed/ Multi Purpose Tray                                                                                                    | Specify the paper tray to use for your job.                                                                                                    | The AutoSelect setting automatically selects the tray containing the paper size specified for the job.  If you select Manual Feed, you must load the appropriate paper in the Manual Feed tray and select the correct paper size for the print job. Otherwise a paper jam might occur. |
| Print Master<br><u>Printer's default</u> /Yes/No                                                                                                    | When you create a Master page from an application and set this option to Yes, the Master file will print.  If the option is No, when you try to print the file, it will not print. | This option is selectable only if Create Master is enabled.                                                                                                    |
| Print Mode                                                                                                    | See Color Mode.                                                                                                    |                                                                                                    |

| Option and settings<br>(default setting is<br>underlined)                                                 | Description                                                                                                    | Requirements, constraints, and information                                                                                                    |
|----------------------------------------------------------------------------------------------------|----------------------------------------------------------------------------------------------------|----------------------------------------------------------------------------------------------------|
| Proof Print<br>Off/On                                                                                     | Specify On to store a print job<br>and print only one copy. The<br>remaining copies will print after<br>the user enters information<br>from the ES3640e MFP panel.                                                                  |                                                                                                    |
| Punch Edge<br><u>None</u> /Left/Right/Top                                                                 |                                                                                                    |                                                                                                    |
| Punch Option Off/2 Hole Punch/ 2 Hole Punch (80 mm)/3 Hole Punch/ 4 Hole Punch/4 Hole Punch Grouped       |                                                                                                    |                                                                                                    |
| Pure Black Text/Graphics<br>Printer's default/Off/On                                                      | Select Off to print black text and graphics as a four-color black using C, M, Y, and K toner, and to use normal PostScript rendering. Select On to print black text and graphics as a one-color black, using 100% black toner only. | The Printer's default setting reflects the setting specified in Fiery Setup. For Windows, choose Expert Color as the Print Mode to access this option. For more information, see Chapter 1 of the Color Guide. |
| Remove White PPT<br>Background<br><u>No</u> /Yes                                                          | Select Yes when using PowerPoint to create variable data in conjunction with FreeForm.                                                                                                    |                                                                                                    |
| Rendering Style Printer's default/Photographic/ Presentation/Relative Colorimetric/ Absolute Colorimetric | Specify a default color rendering dictionary (CRD) to use when you print RGB images, objects, and text.                                                                                                    | The Printer's default setting reflects the setting specified in Setup. For Windows, choose Expert Color as the Color Mode to access this option. For more information, see Chapter 1 of the Color Guide.       |

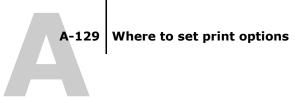

| Option and settings<br>(default setting is<br>underlined)                                                                                                    | Description                                                                                                    | Requirements, constraints, and information                                                                                                    |
|----------------------------------------------------------------------------------------------------|----------------------------------------------------------------------------------------------------|----------------------------------------------------------------------------------------------------|
| Resolution <u>Fine (1200x600 dpi)</u> / Fast (600x600 dpi)/ Normal (1200x1200 dpi)                                                                                               |                                                                                                    |                                                                                                    |
| RGB Separation Printer's default/Output/Simulation                                                                                                    | Select Output for RGB jobs you are printing to the ES3640e MFP. Select Simulation for RGB jobs for which you want to simulate an output device other than the ES3640e MFP. | The Printer's default setting reflects the setting specified in Setup. For Windows, choose Expert Color as the Color Mode to access this option.                                                               |
| RGB Source Profile Printer's default/EFIRGB/sRGB (PC)/ Apple Standard/Other/Source-1/ Source-2/Source-3/Source-4 /Source-5/ Source-6/Source-7/Source-8 /Source-9/ Source-10/None | Specify a source color space definition for printing RGB images, objects, and text.                                                                                        | The Printer's default setting reflects the setting specified in Fiery Setup. For Windows, choose Expert Color as the Color Mode to access this option. For more information, see Chapter 1 of the Color Guide. |
| Scale<br>25-400%<br>100%                                                                                                    | Specify a scaling override for your print job.                                                                                                    | This option is available only as an override from the job management tools. For more information, see page A-137.                                                                                              |
|                                                                                                    |                                                                                                    | <b>Note:</b> The supported range is 25 to 400.                                                                                                    |
|                                                                                                    |                                                                                                    | <b>Note:</b> This option is <i>not</i> the same as the Scale option available from the printer driver.                                                                                                    |

| Option and settings<br>(default setting is<br>underlined)                                                                                                    | Description                                                                                                    | Requirements, constraints, and information                                                                                                    |
|----------------------------------------------------------------------------------------------------|----------------------------------------------------------------------------------------------------|----------------------------------------------------------------------------------------------------|
| Screen Selection Dot Screen/Line Screen (Auto)/ Line Screen (Detail)/ Line Screen (Smooth)                                                                                 |                                                                                                    |                                                                                                    |
| Sort Mode<br>Off/Collate                                                                                                    | Specify how to output multiple-page/multiple-copy jobs.                                                                                                    |                                                                                                    |
| Spot Color Matching Printer's default/Off/On                                                                                                    | Select Off to print specified PANTONE colors in your job using the current CMYK Simulation and CMYK Simulation Method. Select On to activate the PANTONE Lookup Table. The ES3640e MFP prints specified PANTONE colors in your job by matching the CMYK print blend to the same color from the PANTONE library. | The Printer's default setting reflects the setting specified in Setup. For Windows, choose Expert Color as the Color Mode to access this option. For more information, see Chapter 1 of the Color Guide. |
| Stapler Mode Off/Top Left Horizontal (one)/ Top Left Vertical (one)/ Top Right Horizontal (one)/ Top Right Vertical (one)/ Left (two)/Right (two)/Top (two)/ Saddle Stitch | Specify how to staple multiple-page/multiple-copy jobs.                                                                                                    |                                                                                                    |
| Toner Saving<br>On/ <u>Off</u>                                                                                                    | Select On if you want to conserve the amount of toner used when printing a job.                                                                                                    |                                                                                                    |

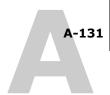

| Option and settings<br>(default setting is<br>underlined) | Description                                                                            | Requirements, constraints, and information                                                                                                    |
|-----------------------------------------------------------|----------------------------------------------------------------------------------------|----------------------------------------------------------------------------------------------------|
| Use Master<br>None/1-15                                   | For variable data print jobs, specify a FreeForm master number to be used for the job. | For more information, see page 5-71. Command WorkStation/Command WorkStation LE allows you to select up to 100 FreeForm Masters. For more information on creating FreeForm masters in Command WorkStation/Command WorkStation/LE, see the Job Management Guide. |

#### More about print options

The following sections provide additional information about print options. For more information on the settings, requirements, and constraints in effect for these options, see the preceding table.

#### **Booklet**

If Off is selected, the job will print from the first page to the last. If Booklet is selected, the job will print like a booklet with the binding on the left side. In order to print booklets, the job file must consist of smaller page sizes, and print on larger page sizes.

#### 2-Sided Printing

#### To print 2-sided (duplex) pages

## 1. Choose Print in your application and locate the 2-Sided print option.

The location of ES3640e MFP print options varies, depending on the printer driver you are using.

#### 2. Choose one of the 2-Sided Printing settings:

**Short Edge Binding**—For portrait jobs, prints the top of the image on side 1 on the opposite edge of the page from the top of the image on side 2; for landscape jobs, prints the top of the image on side 1 on the same edge of the page as the top of the image on side 2.

**Long Edge Binding**—For portrait jobs, prints the top of the image on side 1 on the same edge of the page as the top of the image on side 2; for landscape jobs, prints the top of the image on side 1 on the opposite edge of the page from the top of the image on side 2.

The following table shows how the Duplex settings correspond to printed output: The following table shows how the Duplex settings correspond to printed output:

|           | Long Edge Binding | Short Edge Binding |
|-----------|-------------------|--------------------|
| Portrait  |                   |                    |
| Landscape |                   |                    |

#### **Mixed Media**

With the Mixed Media feature, you can print ranges of pages on different types of media. You can specify the Mixed Media settings when you print the job with the ES3640e MFP printer driver for Windows. For example, you can use this option to specify a different media type for the cover, add blank pages, and specify duplex printing on parts of the job. The Mixed Media settings can also be defined or modified from Command

#### More about print options

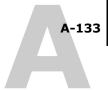

WorkStation/Command WorkStation LE (see *Job Management Guide Chapter 3*).

The following procedures describe how to define, edit, and delete the Mixed Media settings in the Windows printer driver.

**Note:** The Mixed Media settings are not available in the Mac OS printer driver.

**Note:** The Mixed Media feature does not work on the following jobs: variable data printing, N-up, and imposition (booklet).

**Note:** If you apply the Mixed Media feature to FreeForm jobs, a master page may be printed on pages that should be blank.

## To print using mixed media on Windows computers

- 1. Choose Print in your application and click Properties.
- 2. Click the Fiery Printing tab.

A-134

Selection List

3. Click the Paper Source print option bar, and then click Define.

The Mixed Media dialog box appears.

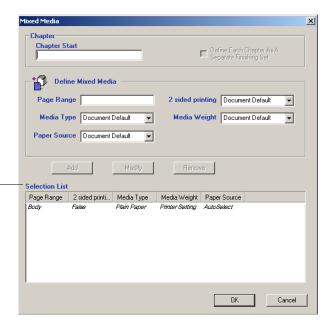

**Note:** Information in *italics* in the Selection List is the default media type for the job. If a range uses this default media type, there is no need to list the range. The term "Body" does not necessarily refer to what you consider the body of the document to be; it means the media type for pages that are not represented in the list with a particular media type.

4. Enter a starting page number for each chapter in the Chapter start field if your job consists of multiple chapters and is printed duplex.

Defining Chapter start guarantees an even number of pages to be printed in each chapter. It is recommended to use this field when you print a duplex multi-chapter document. Separate the page numbers by commas. For example, if the chapters in a 4-chapter document start on pages 1, 2, 34, and 56, enter 1,2,34,56.

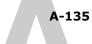

**Note:** Enter all chapter starting page numbers, separated by commas. Your entry in the Chapter start field applies to the entire document regardless of the Page Ranges you specify in the Define Mixed Media area.

### 5. For each page range, enter the page numbers and specify the options for that range.

You can choose your specifications from the following options:

**Page Range**—Enter a page number or the range of page numbers. Use a hyphen to define a range of sequential pages. For example, 1-3 prints the first three pages on a particular media type. The range -14 prints the first 14 pages; 5- prints Page 5 through the end of the document. If all the pages in multiple ranges use the same media type, you can combine ranges with a comma; for example, 4-5, 9-10.

You can insert a blank page by entering ^. For example, entering ^6 into the Page Range option inserts a blank page before page 6.

**Note:** You cannot combine a single page with page ranges.

**Media Type**—Select a type of media you want to use for the range.

**Paper Source**—Select a paper tray with a media you want to use for the range. The media type must be assigned to a tray at the ES3640e MFP Printer Control Panel.

**Note:** Document Default represents the setting you make outside the Mixed Media dialog box. For example, if you set Paper Source to Tray 1 under the Paper Source print option bar, Document Default for Paper Source in the Mixed Media dialog box is equal to Tray 1.

**2 sided printing**—Select Long Edge Binding or Short Edge Binding if you want to print on both sides of the paper.

**Media Weight**—Select a weight that is appropriate for the media type.

#### **Print Options**

A-136

**Note:** If options are not specified for page(s) that fall between specified pages or page ranges in the Selection List, those page(s) are printed with the Body specifications. The Body specifications are the print option settings for all documents currently selected for the printer driver.

**Note:** Make sure to load the correct media types into the correct drawers as defined in the Mixed Media dialog box, as well as under the Paper Source print option bar.

#### 6. Click Add.

Your specifications appear in the Selection List.

7. Repeat step 5 and step 6 for each page or page range you want to print with mixed media options.

#### To modify mixed media settings

- 1. Choose Print in your application and click Properties.
- 2. Click the Fiery Printing tab.
- **3.** Click the Paper Source print option bar, and then click Define. The Mixed Media dialog box appears.
- 4. Select the item you want to modify in the Selection List.
- 5. Specify the new settings as described on page A-135.
- 6. Click Modify.
- 7. Click OK.

#### To delete mixed media settings

- 1. Choose Print in your application and click Properties.
- 2. Click the Paper Source print option bar, and then click Define.

The Mixed Media dialog box appears.

3. Select the item you want to delete in the Selection List.

- 4. Click Remove.
- 5. Click OK.

#### **Optimize PowerPoint**

This option improves processing time for PowerPoint jobs that have a large background image size (at least 200 dpi) or a large number of pages on which the background image is placed. If you enable this option on PowerPoint jobs with background images 100 dpi or less, the Fiery can experience a minor performance delay, usually no more than one or two seconds.

#### Scale

The operator can specify a scaling override from Fiery Spooler, but the override is applied to any scaling value already set in the active job. For example, if a user sends a job with a scaling value of 50% and the operator specifies a Scale override of 200%, the job is printed at 100% of the original document size, that is, 50% of 200%.

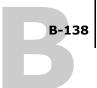

## Appendix B: Font List

This appendix lists the built-in printer fonts included with your ES3640e MFP

#### PostScript printer fonts

The following table lists the 136 built-in PostScript printer fonts on the ES3640e MFP. In addition to these fonts, two Adobe Multiple Master fonts are included and used for font substitution in PDF files.

**Note:** For Mac OS computers, install the corresponding screen fonts from CD1. For instructions, see the *User Software Installation Guide*.

#### **Adobe Type 1 fonts**

The ES3640e MFP includes 126 Adobe Type 1 fonts:

- The Mac OS column lists the name as it appears on the Font menu on a Mac OS computer. For example, in most applications, to use "Bodoni-Bold," choose Bodoni Bold from the Font menu.
- The Windows menu name is the name as it appears on the Font menu on a Windows computer. The style refers to the style that must be selected in the application to access the particular PostScript font. For example, to use "Bodoni-Bold," choose Bodoni from the Font menu and Bold from the Style menu.

| PostScript name    | Mac OS menu name    | Windows menu<br>name, style  |
|--------------------|---------------------|------------------------------|
| AlbertusMT-Light   | Albertus MT Lt      | Albertus MT Lt               |
| AlbertusMT         | Albertus MT         | Albertus MT                  |
| AlbertusMT-Italic  | Albertus MT It      | Albertus MT, Italic          |
| AntiqueOlive-Roman | Antique Olive Roman | Antique Olive Roman          |
| AntiqueOlive-Bold  | Antique Olive Bold  | Antique Olive Roman,<br>Bold |

| B-139 |
|-------|
|       |

| PostScript name            | Mac OS menu name           | Windows menu<br>name, style    |
|----------------------------|----------------------------|--------------------------------|
| AntiqueOlive-Italic        | Antique Olive Italic       | Antique Olive Roman,<br>Italic |
| AntiqueOlive-Compact       | Antique Olive Compact      | Antique Olive Compact          |
| Arial-BoldItalicMT         | Arial Bold Italic          | Arial, Bold Italic             |
| Arial-BoldMT               | Arial Bold                 | Arial, Bold                    |
| Arial-ItalicMT             | Arial Italic               | Arial, Italic                  |
| ArialMT                    | Arial                      | Arial                          |
| AvantGarde-Book            | Avant Garde                | AvantGarde                     |
| AvantGarde-Demi            | Avant Garde Demi           | AvantGarde, Bold               |
| AvantGarde-BookObliq ue    | Avant Garde<br>BookOblique | AvantGarde, Italic             |
| AvantGarde-DemiObli que    | Avant Garde<br>DemiOblique | AvantGarde, Bold<br>Italic     |
| Bodoni                     | Bodoni                     | Bodoni                         |
| Bodoni-Bold                | Bodoni Bold                | Bodoni, Bold                   |
| Bodoni-Italic              | Bodoni Italic              | Bodoni, Italic                 |
| Bodoni-BoldItalic          | Bodoni BoldItalic          | Bodoni, Bold Italic            |
| Bodoni-Poster              | Bodoni Poster              | Bodoni Poster                  |
| Bodoni-PosterCompres sed   | Bodoni<br>PosterCompressed | Bodoni<br>PosterCompressed     |
| Bookman-Light              | Bookman                    | Bookman                        |
| Bookman-Demi               | Bookman Demi               | Bookman, Bold                  |
| Bookman-LightItalic        | Bookman LightItalic        | Bookman, Italic                |
| Bookman-DemiItalic         | Bookman DemiItalic         | Bookman, Bold Italic           |
| Carta                      | Carta                      | Carta                          |
| Clarendon-Light            | Clarendon Light            | Clarendon Light                |
| Clarendon                  | Clarendon                  | Clarendon                      |
| Clarendon-Bold             | Clarendon Bold             | Clarendon, Bold                |
| CooperBlack                | Cooper Black               | Cooper Black                   |
| CooperBlack-Italic         | Cooper Black Italic        | Cooper Black, Italic           |
| Copperplate-ThirtyThr eeBC | Copperplate33bc            | Copperplate33bc                |

| PostScript name               | Mac OS menu name             | Windows menu<br>name, style    |
|-------------------------------|------------------------------|--------------------------------|
| Copperplate-ThirtyTwo<br>BC   | Copperplate32bc              | Copperplate32bc                |
| Coronet                       | Coronet                      | Coronet                        |
| Courier                       | Courier                      | Courier                        |
| Courier-Bold                  | Courier Bold                 | Courier, Bold                  |
| Courier-Oblique               | Courier Oblique              | Courier, Italic                |
| Courier-BoldOblique           | Courier BoldOblique          | Courier, Bold Italic           |
| Eurostile                     | Eurostile                    | Eurostile                      |
| Eurostile-Bold                | Eurostile Bold               | Eurostile Bold                 |
| Eurostile-ExtendedTwo         | Eurostile ExtendedTwo        | Eurostile ExtendedTwo          |
| Eurostile-BoldExtende<br>dTwo | Eurostile<br>BoldExtendedTwo | Eurostile<br>ExtendedTwo, Bold |
| GillSans                      | GillSans                     | GillSans                       |
| GillSans-Bold                 | GillSans Bold                | GillSans, Bold                 |
| GillSans-Italic               | GillSans Italic              | GillSans, Italic               |
| GillSans-BoldItalic           | GillSans BoldItalic          | GillSans, Bold Italic          |
| GillSans-Light                | GillSans Light               | GillSans Light                 |
| GillSans-LightItalic          | GillSans LightItalic         | GillSans Light, Italic         |
| GillSans-Condensed            | GillSans Condensed           | GillSans Condensed             |
| GillSans-BoldCondens<br>ed    | GillSans<br>BoldCondensed    | GillSans Condensed,<br>Bold    |
| GillSans-ExtraBold            | GillSans ExtraBold           | GillSans ExtraBold             |
| Goudy                         | Goudy                        | Goudy                          |
| Goudy-Bold                    | Goudy Bold                   | Goudy, Bold                    |
| Goudy-Italic                  | Goudy Italic                 | Goudy, Italic                  |
| Goudy-BoldItalic              | Goudy BoldItalic             | Goudy, Bold Italic             |
| Goudy-ExtraBold               | Goudy ExtraBold              | Goudy ExtraBold                |
| Helvetica                     | Helvetica                    | Helvetica                      |
| Helvetica-Bold                | Helvetica Bold               | Helvetica, Bold                |
| Helvetica-Oblique             | Helvetica Oblique            | Helvetica, Italic              |
| Helvetica-BoldOblique         | Helvetica BoldOblique        | Helvetica, Bold Italic         |

# B-141 PostScript printer fonts

| PostScript name                  | Mac OS menu name              | Windows menu<br>name, style         |
|----------------------------------|-------------------------------|-------------------------------------|
| Helvetica-Narrow                 | Helvetica Narrow              | Helvetica-Narrow                    |
| Helvetica-Narrow-Bold            | Helvetica Narrow Bold         | Helvetica-Narrow,<br>Bold           |
| Helvetica-Narrow-Obli<br>que     | Helvetica Narrow<br>Oblique   | Helvetica-Narrow,<br>Italic         |
| Helvetica-Narrow-Bold<br>Oblique | Helvetica Narrow<br>BoldObl   | Helvetica-Narrow,<br>Bold Italic    |
| Helvetica-Condensed              | Helvetica Condensed           | Helvetica Condensed                 |
| Helvetica-Condensed-<br>Bold     | Helvetica<br>CondensedBold    | Helvetica Condensed,<br>Bold        |
| Helvetica-Condensed-<br>Oblique  | Helvetica<br>CondensedOblique | Helvetica Condensed,<br>Italic      |
| Helvetica-Condensed-<br>BoldObl  | Helvetica<br>CondensedBoldObl | Helvetica Condensed,<br>Bold Italic |
| HoeflerText-Ornament s           | Hoefler Text<br>Ornaments     | Hoefler Text<br>Ornaments           |
| JoannaMT                         | Joanna MT                     | Joanna MT                           |
| JoannaMT-Bold                    | Joanna MT Bd                  | Joanna MT, Bold                     |
| JoannaMT-Italic                  | Joanna MT It                  | Joanna MT, Italic                   |
| JoannaMT-BoldItalic              | Joanna MT Bd It               | Joanna MT, Bold Italic              |
| LetterGothic                     | Letter Gothic                 | Letter Gothic                       |
| LetterGothic-Bold                | Letter Gothic Bold            | Letter Gothic, Bold                 |
| LetterGothic-Slanted             | Letter Gothic Slanted         | Letter Gothic, Italic               |
| LetterGothic-BoldSlant ed        | Letter Gothic<br>BoldSlanted  | Letter Gothic, Bold<br>Italic       |
| LubalinGraph-Book                | Lubalin Graph                 | LubalinGraph                        |
| LubalinGraph-Demi                | Lubalin Graph Demi            | LubalinGraph, Bold                  |
| LubalinGraph-BookObl ique        | Lubalin Graph<br>BookOblique  | LubalinGraph, Italic                |
| LubalinGraph-DemiOblique         | Lubalin Graph<br>DemiOblique  | LubalinGraph, Bold<br>Italic        |
| Marigold                         | Marigold                      | Marigold                            |
| MonaLisa-Recut                   | Mona Lisa Recut               | Mona Lisa Recut                     |

| PostScript name                 | Mac OS menu name              | Windows menu<br>name, style           |
|---------------------------------|-------------------------------|---------------------------------------|
| NewCenturySchlbk-Ro<br>man      | New Century Schlbk            | NewCenturySchlbk                      |
| NewCenturySchlbk-Bol<br>d       | New Century Schlbk<br>Bold    | NewCenturySchlbk,<br>Bold             |
| NewCenturySchlbk-Ita<br>lic     | New Century Schlbk<br>Italic  | NewCenturySchlbk,<br>Italic           |
| NewCenturySchlbk-Bol<br>dItalic | New Century Schlbk<br>BoldIt  | NewCenturySchlbk,<br>Bold Italic      |
| Optima                          | Optima                        | Optima                                |
| Optima-Bold                     | Optima Bold                   | Optima, Bold                          |
| Optima-Italic                   | Optima Italic                 | Optima, Italic                        |
| Optima-BoldItalic               | Optima BoldItalic             | Optima, Bold Italic                   |
| Oxford                          | Oxford                        | Oxford                                |
| Palatino-Roman                  | Palatino                      | Palatino                              |
| Palatino-Bold                   | Palatino Bold                 | Palatino, Bold                        |
| Palatino-Italic                 | Palatino Italic               | Palatino, Italic                      |
| Palatino-BoldItalic             | Palatino BoldItalic           | Palatino, Bold Italic                 |
| StempelGaramond-Ro<br>man       | StempelGaramond<br>Roman      | StempelGaramond<br>Roman              |
| StempelGaramond-Bol d           | StempelGaramond<br>Bold       | StempelGaramond<br>Roman, Bold        |
| StempelGaramond-Ita lic         | StempelGaramond<br>Italic     | StempelGaramond<br>Roman, Italic      |
| StempelGaramond-Bol dItalic     | StempelGaramond<br>BoldItalic | StempelGaramond<br>Roman, Bold Italic |
| Symbol                          | Symbol                        | Symbol                                |
| Tekton                          | Tekton                        | Tekton                                |
| Times-Roman                     | Times                         | Times                                 |
| Times-Bold                      | Times Bold                    | Times, Bold                           |
| Times-Italic                    | Times Italic                  | Times, Italic                         |
| Times-BoldItalic                | Times BoldItalic              | Times, Bold Italic                    |
| TimesNewRomanPS-B oldMT         | Times New Roman<br>Bold       | Times New Roman,<br>Bold              |

| PostScript name                      | Mac OS menu name               | Windows menu<br>name, style                  |
|--------------------------------------|--------------------------------|----------------------------------------------|
| TimesNewRomanPS-<br>BoldItalicMT     | Times New Roman<br>Bold Italic | Times New Roman,<br>Bold Italic              |
| TimesNewRomanPS-It alicMT            | Times New Roman<br>Italic      | Times New Roman,<br>Italic                   |
| TimesNewRomanPSMT                    | Times New Roman                | Times New Roman                              |
| Univers-Extended                     | Univers Extended               | Univers Extended                             |
| Univers-BoldExt                      | Univers BoldExt                | Univers Extended,<br>Bold                    |
| Univers-ExtendedObl                  | Univers ExtendedObl            | Univers Extended,<br>Italic                  |
| Univers-BoldExtObl                   | Univers BoldExtObl             | Univers Extended,<br>Bold Italic             |
| Univers-Light                        | Univers 45 Light               | Univers 45 Light                             |
| Univers-Bold                         | Univers 65 Bold                | Univers 45 Light, Bold                       |
| Univers-LightOblique                 | Univers 45<br>LightOblique     | Univers 45 Light, Italic                     |
| Univers-BoldOblique                  | Univers 65<br>BoldOblique      | Univers 45 Light, Bold<br>Italic             |
| Univers                              | Univers 55                     | Univers 55                                   |
| Univers-Oblique                      | Univers 55 Oblique             | Univers 55, Italic                           |
| Univers-CondensedBol d               | Univers 67<br>CondensedBold    | Univers 47<br>CondensedLight, Bold           |
| Univers-CondensedBol<br>d<br>Oblique | Univers 67<br>CondensedBoldObl | Univers 47<br>CondensedLight, Bold<br>Italic |
| Univers-Condensed                    | Univers 57 Condensed           | Univers 57 Condensed                         |
| Univers-CondensedObl ique            | Univers 57<br>CondensedOblique | Univers 57<br>Condensed, Italic              |
| ZapfChancery-Medium<br>Italic        | Zapf Chancery                  | ZapfChancery                                 |
| ZapfDingbats                         | Zapf Dingbats                  | ZapfDingbats                                 |

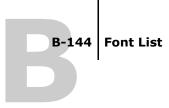

#### TrueType fonts

The ES3640e MFP includes 10 TrueType fonts:

| PostScript name         | Mac OS menu name            | Windows menu<br>name, style   |
|-------------------------|-----------------------------|-------------------------------|
| Apple-Chancery          | Apple Chancery              | Apple Chancery                |
| Chicago                 | Chicago                     | Chicago                       |
| Geneva                  | Geneva                      | Geneva                        |
| HoeflerText-Black       | Hoefler Text Black          | Hoefler Text Black            |
| HoeflerText-BlackItalic | Hoefler Text<br>BlackItalic | Hoefler Text Black,<br>Italic |
| HoeflerText-Italic      | Hoefler Text Italic         | Hoefler Text, Italic          |
| HoeflerText-Regular     | Hoefler Text                | Hoefler Text                  |
| Monaco                  | Monaco                      | Monaco                        |
| New York                | New York                    | New York                      |
| Wingdings-Regular       | Wingdings                   | Wingdings                     |

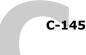

## Appendix C: Troubleshooti ng

This appendix provides troubleshooting tips.

## Maintaining optimal system performance

Beyond the routine requirements of servicing and maintaining the ES3640e MFP and replenishing consumables, you can improve the overall performance of your system by doing the following:

- Check job ticket information carefully before printing.
   Print jobs with the same output and paper specifications together, to minimize paper changes. Also, print routine jobs while you prepare to print jobs with special instructions or special media.
- Reduce unnecessary server connections to Command WorkStation/Command WorkStation LE.
  - If you use a second or third Fiery-based product on an occasional basis, you can improve performance by logging off when those systems are not in use.
- Avoid printing with the ES3640e MFP "Disk full" warning.
  - If you see this warning, delete jobs that are not likely to be reused. Avoid this condition by deleting old jobs on a regular basis. The date associated with a job is the original date it was sent.

## Troubleshooting

This section provides troubleshooting guidelines. If you are unable to resolve a problem after referring to this section, contact your site operator or administrator. Also, make sure there are no applications installed on the ES3640e MFP, with the exception of the Fiery utilities from CD2. Applications other than the Fiery utilities are not supported and can cause system problems.

# **General printing problems**

| If this happens                                                                                                    | Try this                                                                                                    |
|----------------------------------------------------------------------------------------------------|----------------------------------------------------------------------------------------------------|
| You cannot connect to the ES3640e MFP.                                                                                        | Make sure the ES3640e MFP is not being calibrated from the Control Panel.  If the ES3640e MFP is being calibrated from the Control Panel, you can select it in the Chooser, but you cannot connect to it. This ensures that only one person is calibrating the ES3640e MFP at any time and that print jobs do not use unexpected calibration. |
| You cannot select or view one of the queues.                                                                                  | <ul> <li>Request that your system administrator enable the queue<br/>in Setup.</li> </ul>                                                                                                    |
| You cannot connect to<br>the ES3640e MFP from<br>a Windows computer<br>with Command<br>WorkStation or the<br>Fiery utilities. | Make sure the connection is configured correctly.  For instructions, see Chapter 1 of the <i>User Software Installation Guide</i> .                                                                                                    |
| Printing seems to take too long.                                                                                              | Print to a queue instead of to the Direct connection.  When you print to a queue, the job is stored on the ES3640e MFP until it can be processed and printed; when you print to the Direct connection, the job cannot be sent to the ES3640e MFP until the previous job is finished processing, so you must wait longer to use your computer. |

| C-147 |
|-------|
|       |

| If this happens                                                                                           | Try this                                                                                                    |
|----------------------------------------------------------------------------------------------------|----------------------------------------------------------------------------------------------------|
| The ES3640e MFP does not respond to a Print command.                                                      | Make sure the ES3640e MFP was not disconnected.  If the administrator or operator has suspended printing on the                                                                                                    |
|                                                                                                    | Printer Control Panel or Command WorkStation/Command WorkStation LE to interrupt printing, your print job will not resume until someone resumes printing from the Control Panel or clicks the function key on Command WorkStation/Command WorkStation LE. |
|                                                                                                    | <ul> <li>Make sure the ES3640e MFP is selected as the current<br/>printer.</li> </ul>                                                                                                    |
|                                                                                                    | Before printing, you must select the ES3640e MFP as the current printer from your Windows computer, Mac OS computer, or UNIX workstation.                                                                                                    |
|                                                                                                    | Make sure the printer is switched on.                                                                                                    |
|                                                                                                    | Someone may have turned the ES3640e MFP off.                                                                                                    |
|                                                                                                    | <ul> <li>If you are printing over an IPX (Novell) network, verify<br/>through the PCONSOLE utility that the job was sent to the<br/>Novell queue and that the queue is being used by the<br/>ES3640e MFP.</li> </ul>                                      |
|                                                                                                    | Make sure the job does not contain a PostScript error.                                                                                                    |
|                                                                                                    | Contact the operator, or use Fiery Spooler to check job status. In Fiery Spooler, a job containing a PostScript error appears in red.                                                                                                    |
|                                                                                                    | To obtain information on the PostScript error, make sure the Print to PS Error option is set to Yes in Fiery Setup. For more information, see Chapter 4 of the <i>Configuration Guide</i> .                                                               |
| You cannot print with<br>QuarkXPress 3.32<br>using the PSPrinter<br>8.7.2 driver on a<br>Mac OS computer. | Remove the file called Balloon Help from your QuarkXPress application folder and restart QuarkXPress.                                                                                                    |

# **Problems with print quality**

For information about printing with specific applications and optimizing color output, see the *Color Guide*.

| If this happens                                                        | Try this                                                                                                    |
|------------------------------------------------------------------------|----------------------------------------------------------------------------------------------------|
| Print settings for your job output do not match the settings you gave. | <ul> <li>Make sure you did not override the settings for the job in<br/>another place.</li> <li>For information about options and overrides, see Appendix A.</li> </ul>                                                                                                    |
| You get poor printing results.                                         | <ul> <li>Check if your application requires one of the ES3640e MFP's printer description files.         Your application may require the ES3640e MFP PPD. If you print from Adobe PageMaker, make sure the ES3640e MFP PPD is installed correctly. For information about installing this file, see the User Software Installation Guide.     </li> <li>Make sure the system has been calibrated.         For instructions, see Chapter 2 of the Color Guide.     </li> </ul> |
| The registration or color of an image are not what you expected.       | • Ask the operator to print a Test Page with the printer.  The problem may be with the ES3640e MFP. If your Test Page shows that the ES3640e MFP is working properly, correct the problem within your application. If the Test Page is wrong, your ES3640e MFP may need to be adjusted.                                                                                                    |
| Your printed file appears too dark.                                    | <ul> <li>Adjust the Brightness option.  You can use the Brightness option when printing from an application or from Fiery Downloader to lighten your image whenever you print a PostScript or Encapsulated PostScript (EPS) file.</li> </ul>                                                                                                    |
| Color file prints in black and white.                                  | <ul> <li>In the Color Matching dialog box, make sure that<br/>Color/Grayscale, or ColorSync Color Matching or PostScript<br/>Color Matching is selected (not Black and White).</li> </ul>                                                                                                    |
|                                                                        | <ul> <li>Make sure the Color Mode print option is set to an option<br/>other than Grayscale.</li> </ul>                                                                                                    |

| If this happens                                                           | Try this                                                                                                    |  |
|---------------------------------------------------------------------------|----------------------------------------------------------------------------------------------------|--|
| Desktop Color<br>Separations (DCS)<br>format images print<br>incorrectly. | <ul> <li>Make sure you selected the correct options to send separations in the application's Print dialog box.</li> <li>Make sure you have the file for every layer of separation that you are printing.</li> </ul>       |  |
|                                                                           | <ul> <li>Set the Combine Separations option to On.         This combines the high-resolution files for an image and prints them. With Combine Separations Off, the low-resolution master file will print.     </li> </ul> |  |
| QuickDraw fill patterns print as solids.                                  | Use the Adobe PostScript Printer driver (or the Apple LaserWriter 8.3 or later printer driver).                                                                                                    |  |

# **Problems with Fiery Downloader**

| If this happens   | Try this                                                                                                    |
|-------------------|----------------------------------------------------------------------------------------------------|
| General problems. | Make sure you are using the latest version.  If you have had your ES3640e MFP updated with new system software, delete the previous version of Fiery Downloader from your Windows or Mac OS computer and install the latest version to ensure full compatibility. |
|                   | <ul> <li>Make sure the connection is configured correctly.</li> <li>For instructions, see the <i>User Software Installation Guide</i>.</li> </ul>                                                                                                    |

| If this happens                                             | Try this                                                                                                    |
|-------------------------------------------------------------|----------------------------------------------------------------------------------------------------|
| You cannot print an EPS file using Fiery Downloader.        | <ul> <li>Try printing using the 'showpage' after EPS files (Windows)<br/>or 'showpage' (Mac OS) option in the Download PostScript<br/>File dialog box.</li> </ul>                                                                                                    |
|                                                             | This option adds a showpage PostScript language command at the end of the print job. Certain applications omit this necessary command when they generate EPS files. You must select the Append Showpage option when printing EPS files generated by these applications. |
|                                                             | If you continue having difficulties printing an EPS file with Fiery Downloader, try printing the file from the application in which it was created.                                                                                                    |
|                                                             | <ul> <li>Make sure the EPS file was saved without a preview image<br/>header.</li> </ul>                                                                                                    |
|                                                             | Preview image headers are useful when images are placed in documents with page layout applications, but they cause problems when images are downloaded directly.                                                                                                    |
|                                                             | Make sure the job does not contain a PostScript error.                                                                                                    |
|                                                             | Contact the operator or use Command WorkStation or Fiery Spooler to check the job's status. Jobs with a PostScript error appear with an Error icon.                                                                                                    |
| You have problems downloading a font with Fiery Downloader. | <ul> <li>Check with the administrator to make sure that the Direct<br/>connection is enabled.</li> </ul>                                                                                                    |
| with Fiery Downloader.                                      | The Direct connection must be used to download fonts.                                                                                                    |
| An extra blank page prints after a Fiery Downloader job.    | <ul> <li>Turn off the 'showpage' after EPS files (Windows) or<br/>'showpage' (Mac OS) option.</li> <li>This option adds a special PostScript command that will cause an<br/>extra blank page to print if it is not necessary.</li> </ul>                                |

# **Problems with Fiery Remote Scan**

| If this happens                                           | Try this                                                                                                    |
|-----------------------------------------------------------|----------------------------------------------------------------------------------------------------|
| Fiery Remote Scan does not display.                       | Remove and reinstall Fiery Remote Scan.                                                                                                    |
| You cannot launch<br>Fiery Remote Scan<br>through a TWAIN | <ul> <li>Check to see if the Fiery Remote Scan TWAIN plug-in<br/>module(s) are located in the correct folder.</li> <li>For Windows: Windows\twain_32 or Winnt\twain_32 folder</li> </ul> |
| supported host application.                               | <ul> <li>For Mac OS: System Folder\Extensions\TWAIN Data Sources folder</li> <li>If not, reinstall the TWAIN supported host application.</li> </ul>                                      |

# **Problems with Fiery WebTools**

| If this happens   | Try this                                         |  |
|-------------------|--------------------------------------------------|--|
| General problems. | Clear the history (Microsoft Internet Explorer). |  |

# Index

## **Numerics**

2-Sided Printing A-120, A-131

### Α

ADF (automatic document feeder) 6-83 Adobe Photoshop scanning with 6-83 transfer functions 4-64 Adobe Type 1 fonts B-138 archiving jobs in Hot Folders 7-102 Auto Trapping option A-120

## В

Black Detection option A-120 Black Overprint option A-120 Booklet option A-121 Brightness option A-117, A-121

## C

**CMYK Simulation Method** option A-121 CMYK Simulation Profile option A-122 Color Mode option A-122 ColorWise Pro Tools iob overrides A-117 Combine Separations option A-122 Command WorkStation managing print jobs 8-106 overriding FreeForm Master number 5-73 Command WorkStation LE overriding FreeForm Master number 5-73 Copies option A-122 Create Master option 5-71, A-123 Custom Page Sizes

defining for Mac OS 2-48
defining for Windows 2000/XP/
Server 2003 1-36
defining for Windows 98/
Me 1-30
defining for Windows
NT 4.0 1-33
printing with Mac OS 2-50
printing with Windows 2000/
XP/Server 2003 1-40
printing with Windows 98/
Me 1-32
printing with Windows NT
4.0 1-36

## D

DCS (Desktop Color Separations) C-149 Destination option A-123 Direct connection downloading fonts 4-66 required to download fonts C-150

### Ε

EFIRGB ICC file 6-83
EFIRGB.icm file 6-83
EPS (Encapsulated PostScript) files
downloading 4-58
problems downloading C-150

#### F

Fiery Downloader
Brightness option 4-64
choosing a printer 4-61
Connection Type 4-62
Download Progress
bar 4-59, 4-60
downloading file or font 4-61
to 4-65

ES3640e MFP EFI Printing Guide - 152

| installing printer fonts 4-68<br>job overrides A-117<br>Print Status area 4-59, 4-60<br>problems with C-149 | Adobe Type 1 4-67, B-138 downloading and managing 4-59, 4-63 installing 4-68 PostScript 4-67 |
|----------------------------------------------------------------------------------------------------|----------------------------------------------------------------------------------------------|
| Queue 4-62                                                                                                  | printer fonts 4-67                                                                           |
| RIP Status area 4-59, 4-60                                                                                  | printer fonts on server 4-69                                                                 |
| Toolbar 4-60                                                                                                | screen fonts 4-67                                                                            |
| using 4-58                                                                                                  | substitution with PDF files 4-68                                                             |
| Fiery Remote Scan                                                                                           | TrueType B-144                                                                               |
| problems with C-151                                                                                         | FreeForm                                                                                     |
| sending to a FTP server 6-89                                                                                | Master number 5-73                                                                           |
| sending to disk drive 6-87                                                                                  | FreeForm 2                                                                                   |
| sending to the Hold                                                                                         | printing variable data                                                                       |
| queue 6-86                                                                                                  | documents 5-82                                                                               |
| sending via e-mail 6-88                                                                                     | _                                                                                            |
| Fiery WebTools                                                                                              | G                                                                                            |
| accessing 8-106                                                                                             | Gamma option A-125                                                                           |
| home page 8-107                                                                                             | Group Name option A-123                                                                      |
| overview 8-108                                                                                              | Group Password option A-123                                                                  |
| problems with C-151                                                                                         | н                                                                                            |
| WebLink 8-108                                                                                               | Hot Folders                                                                                  |
| Fiery Email Service                                                                                         | about 7-93                                                                                   |
| about 9-111                                                                                                 | adding 7-96                                                                                  |
| Job Control 9-113                                                                                           | archiving job files 7-102                                                                    |
| managing print jobs 9-114                                                                                   | control panel, displaying 7-95                                                               |
| printing using an E-mail client 9-112                                                                       | creating 7-96                                                                                |
| printing using the E-mail Port                                                                              | deleting 7-99                                                                                |
| Monitor 9-114                                                                                               | disabling 7-99                                                                               |
| File name entry field 4-63                                                                                  | enabling 7-99                                                                                |
| File port, saving files to 1-41                                                                             | preferences 7-100                                                                            |
| Files of type menu                                                                                          | print options for 7-103                                                                      |
| (Windows) 4-62                                                                                              | properties, assigning 7-101 to                                                               |
| font list                                                                                                   | ??                                                                                           |
| Adobe Type 1 B-138                                                                                          | _                                                                                            |
| displaying 4-60, 4-69                                                                                       | I                                                                                            |
| PostScript B-138 to B-144                                                                                   | Image Smoothing option A-124                                                                 |
| printing 4-60, 4-69                                                                                         | installing printer fonts 4-68                                                                |
| TrueType B-144                                                                                              | Instructions field 1-19, 2-47, 2-54<br>Instructions option A-124                             |
| Font List button 4-61                                                                                       | msu actions option A-124                                                                     |
| fonts                                                                                                    |                                                                                              |

| J                            | Print Master option A-127            |
|------------------------------|--------------------------------------|
| job                          | Print Mode option A-127              |
| archiving 7-102              | print settings A-118                 |
| job log                      | Proof Print option A-128             |
| for Hot Folders 7-104        | Punch Holes option A-128             |
| job management tools         | Pure Black Text Graphics             |
| defined 12                   | option A-128                         |
| overriding Printer Setup     | Remove White PPT Background          |
| settings 1-19                | option A-128                         |
| Job Monitor                  | Rendering Style option A-128         |
| launching 8-109              | RGB Separation option A-129          |
| starting 8-109               | RGB Source option A-129              |
| job overrides                | Scale option A-129                   |
| (Other) Gamma option A-125   | Sorter Mode option A-130             |
| (Other) Phosphors            | Spot Color Matching                  |
| option A-125                 | option A-130                         |
| (Other) White Point          | Use Master option A-131              |
| option A-126                 |                                      |
| Auto Trapping option A-120   | <b>L</b>                             |
| Black Detection option A-120 | LaserWriter printer, fonts installed |
| Black Overprint option A-120 | on 4-67                              |
| Brightness option A-121      | lp command 3-56                      |
| CMYK Simulation Method       | lpq command 3-56                     |
| option A-121                 | lpr command 3-56                     |
| CMYK Simulation Profile      | lprm command 3-56                    |
| option A-122                 | lpstat command 3-57                  |
| Color Mode option A-122      | М                                    |
| Combine Separations          | Mac OS                               |
| option A-122                 | Paper Source menu 2-45               |
| Copies option A-122          | PostScript printer setup 2-44        |
| Create Master option A-123   | to 2-48                              |
| Image Smoothing              | printing 2-43                        |
| option A-124                 | screen fonts 4-67                    |
| Media Type                   | tray selection 2-45                  |
| option A-124, A-125          | Media Type option A-124, A-125       |
| Notes option A-125           | Mixed Media option A-125, A-132      |
| Optimize PowerPoint          | Tillinea Fleata option 70 125/70 152 |
| option A-125                 | N                                    |
| Output Profile option A-126  | Notes option A-125                   |
| Page Order option A-126      | ·                                    |
| Page Range option A-126      | 0                                    |
| Page Size option A-127       | Optimize PowerPoint option A-125     |

| Orientation option A-125 (Other) Gamma option A-125 (Other) Phosphors option A-125 (Other) White Point option A-126 Output Profile option A-126 overrides, of job settings A-118 Owner Information 1-17 | Windows 1-15 to 1-20 print quality, problems with C-148 printer default settings where to set A-117 Windows 1-20 printer setup Mac OS 2-44 to 2-48 |
|----------------------------------------------------------------------------------------------------|----------------------------------------------------------------------------------------------------|
| P                                                                                                    | Windows 1-15 to 1-20                                                                                                    |
| Page Order option A-126                                                                                                    | printing                                                                                                    |
| Page Range option A-117, A-126                                                                                                    | font list 4-60                                                                                                    |
| Page Size option A-127                                                                                                    | Mac OS 2-43<br>to File port 1-41                                                                                                    |
| Paper Source menu                                                                                                    | to rile port 1-41<br>troubleshooting C-146 to                                                                                                    |
| Mac OS 2-45                                                                                                    | C-147                                                                                                    |
| PDF files                                                                                                    | Windows 1-14                                                                                                    |
| downloading 4-58                                                                                                    | Proof Print option A-128                                                                                                    |
| font substitution 4-68                                                                                                    | Punch Holes option A-128                                                                                                    |
| Hot Folder support for 7-94                                                                                                    | Pure Black Text Graphics                                                                                                    |
| performance, optimizing C-145                                                                                                    | option A-128                                                                                                    |
| Phosphors option A-125                                                                                                    |                                                                                                    |
| PostScript                                                                                                    | R                                                                                                    |
| downloading files 4-58                                                                                                    | remote users 12                                                                                                    |
| font list B-138 to B-144                                                                                                    | Remove White PPT Background                                                                                                    |
| Hot Folder support for 7-94                                                                                                    | option A-128                                                                                                    |
| PostScript printer description files,                                                                                                    | Rendering Style option A-128                                                                                                    |
| see PPDs                                                                                                    | RGB Separation option A-129                                                                                                    |
| PostScript printer drivers                                                                                                    | RGB Source option A-129                                                                                                    |
| explained A-116                                                                                                    | RIPping A-116                                                                                                    |
| Mac OS 2-43                                                                                                    | S                                                                                                    |
| Windows 1-14                                                                                                    | Scale option A-129, A-137                                                                                                    |
| PPDs (PostScript printer                                                                                                    | Scanning                                                                                                    |
| description files)                                                                                                    | Fiery Remote Scan 6-84                                                                                                    |
| options A-118                                                                                                    | Shortcuts 1-27                                                                                                    |
| setting print options with  Mac OS 2-43                                                                                                    | Show menu (Mac OS) 4-62                                                                                                    |
| Print command (Windows) 1-14                                                                                                    | showpage after EPS files                                                                                                    |
| Print Master option A-127                                                                                                    | option 4-64                                                                                                    |
| Print Mode option A-122, A-127                                                                                                    | SMB printing 1-15                                                                                                    |
| print options                                                                                                    | Solaris 8 3-57                                                                                                    |
| assigning to Hot Folders 7-103                                                                                                    | Sorter Mode option A-130                                                                                                    |
| Mac OS 2-44 to 2-48                                                                                                    | Spot Color Matching option A-130                                                                                                    |
| saving sets of 7-103                                                                                                    |                                                                                                    |

| Т                                                                               |
|---------------------------------------------------------------------------------|
| TCP/IP printing 3-56                                                            |
| tray selection                                                                  |
| Mac OS 2-45                                                                     |
| troubleshooting                                                                 |
| EPS files C-150                                                                 |
| Fiery Downloader C-149                                                          |
| Fiery Remote Scan C-151                                                         |
| Fiery WebTools C-151                                                            |
| general printing                                                                |
| problems C-146 to C-147                                                         |
| print quality C-148                                                             |
| TrueType fonts B-144                                                            |
| UNIX displaying jobs in queue 3-57 printing with 3-56 removing jobs from        |
| queue 3-57                                                                      |
| Use Master option 5-71, A-131                                                   |
| <b>W</b> WebLink, <i>see</i> Fiery WebTools White Point option A-126            |
| Windows                                                                         |
| PostScript printer driver 1-14 printer default settings 1-20 printing with 1-14 |
| setting print options 1-15 to 1-20                                              |

Free Manuals Download Website

http://myh66.com

http://usermanuals.us

http://www.somanuals.com

http://www.4manuals.cc

http://www.manual-lib.com

http://www.404manual.com

http://www.luxmanual.com

http://aubethermostatmanual.com

Golf course search by state

http://golfingnear.com

Email search by domain

http://emailbydomain.com

Auto manuals search

http://auto.somanuals.com

TV manuals search

http://tv.somanuals.com